# 用户手册

# 寸彩屏门禁终端

版本: 1.0 日期: 2015年9月

# 关于本手册

- 本文档主要介绍了 2.4 寸彩屏门禁终端产品的界面及菜单的功能操作。
- 本文档中的图片说明,可能与您手中产品的图片不符,请以实际产品 的显示为准。
- 带 ★ 标的功能不是所有产品都具备, 请以实际产品为准。

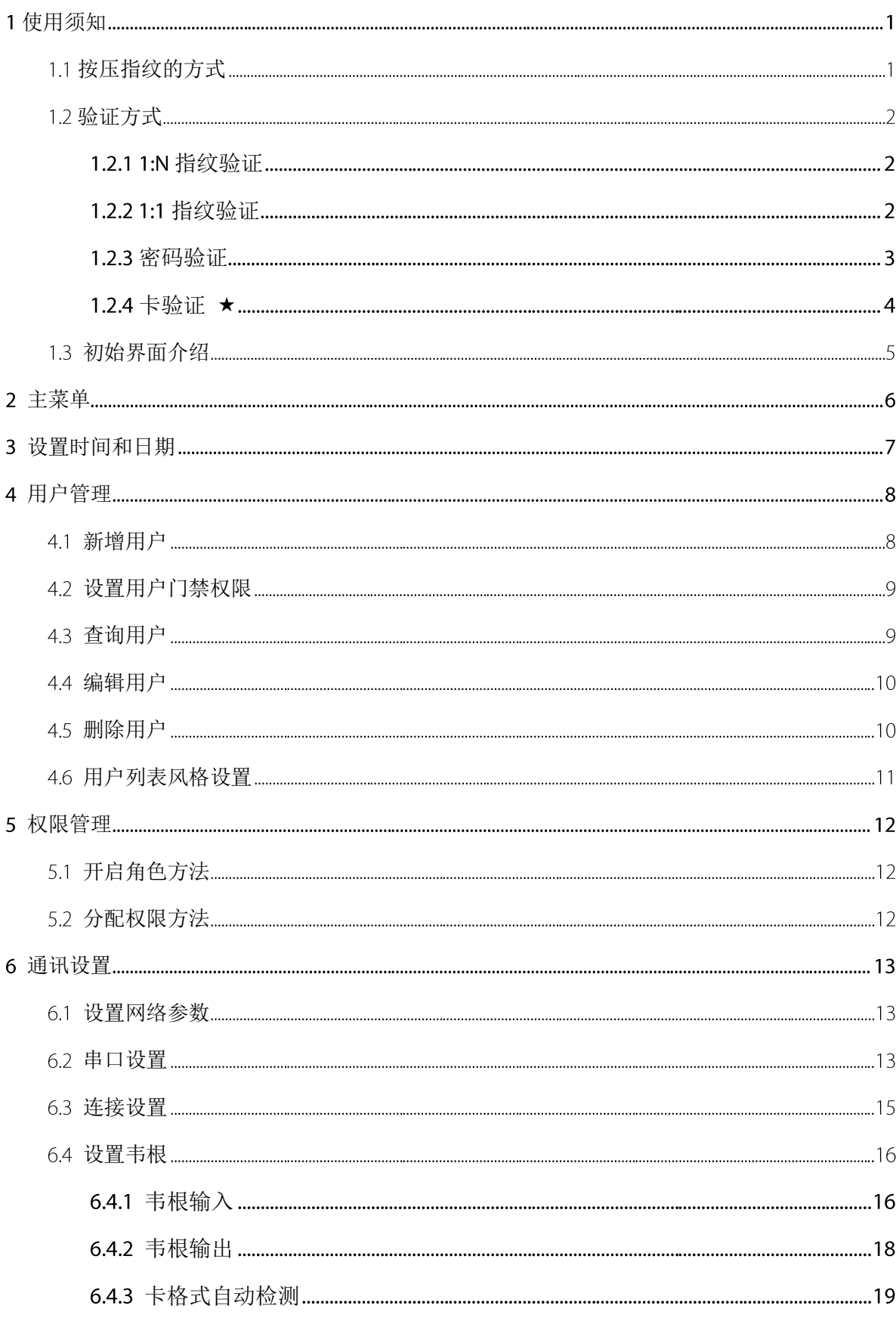

# 目录

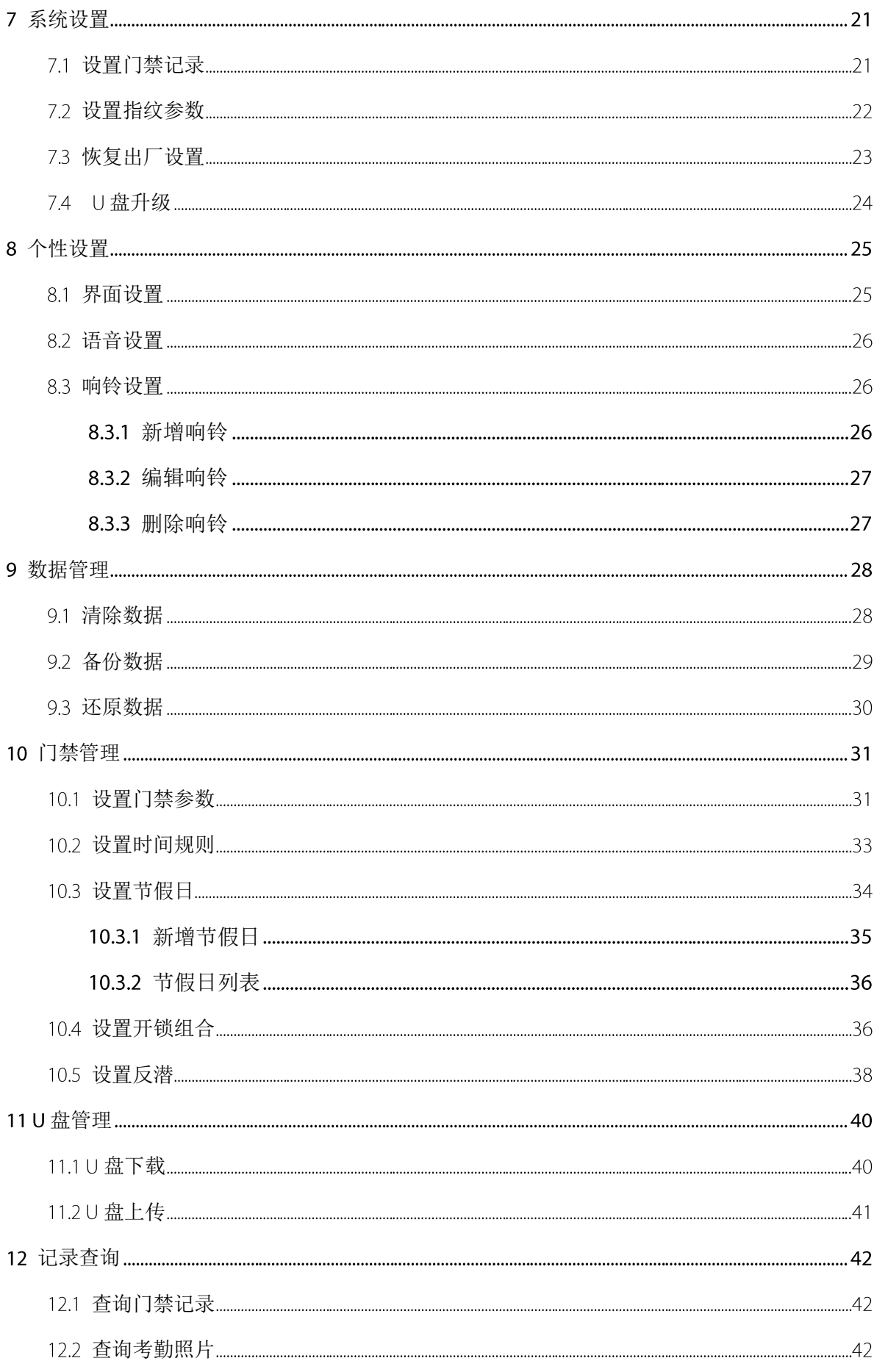

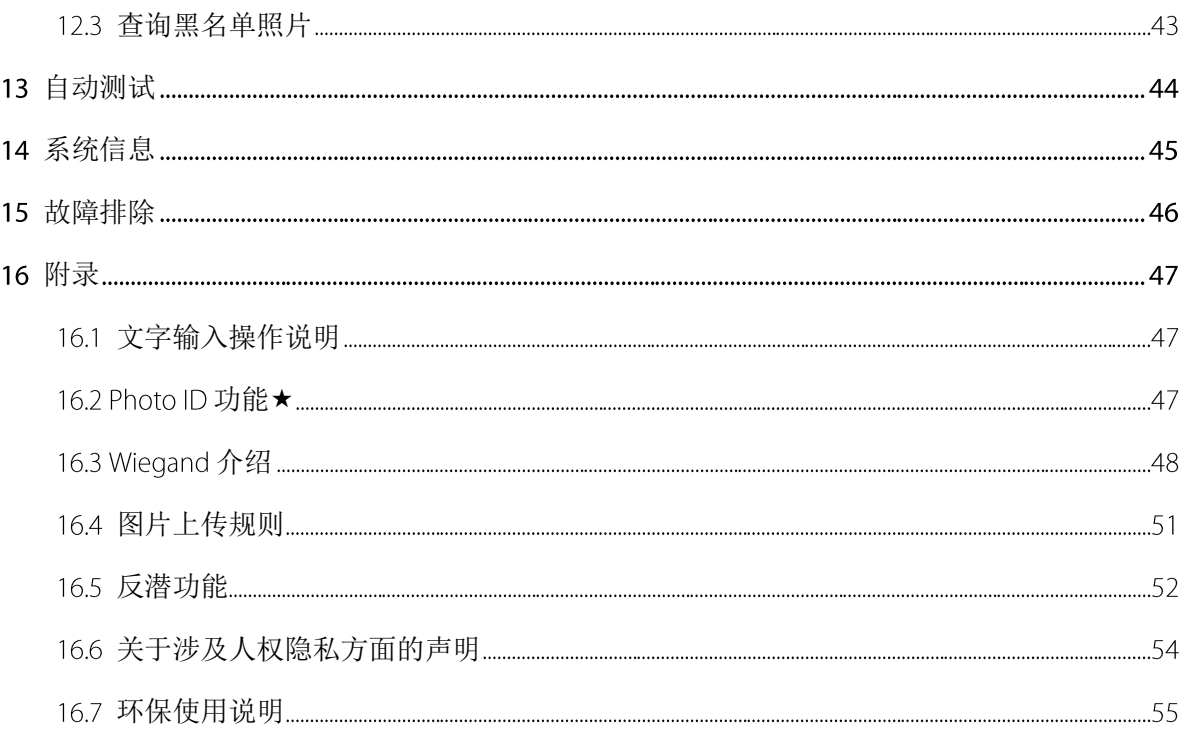

<span id="page-5-0"></span>使用须知

# <span id="page-5-1"></span>1.1 按压指纹的方式

推荐手指:食指、中指或无名指;避免大拇指和小拇指(因为它们按压采集窗口时通常很笨拙)。 手指平压于指纹采集窗口上,指纹纹心对正窗口中心。

正确的手指按压示意图:

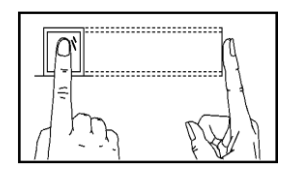

手指平压于指纹采集窗口上 指纹纹心尽量对正窗口中心

、几种错误的按压方式:

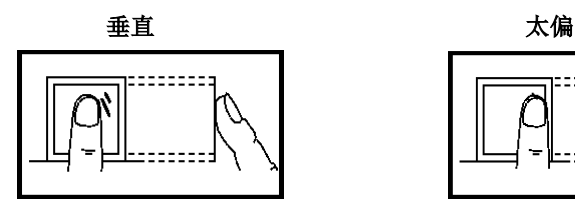

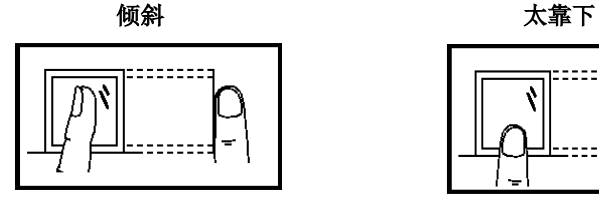

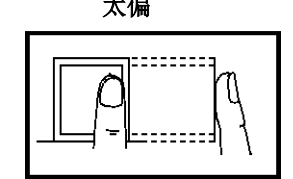

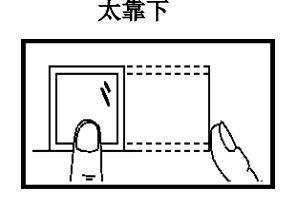

请采用正确的指纹按压方式进行登记和比对,本公司不承担由于用户操作不当  $\mathbf{i}$ 而导致的识别性能降低带来的后果,本公司对此保留最终的解释权和修改权。-------------

# <span id="page-6-0"></span>1.2 验证方式

### <span id="page-6-1"></span>1.2.1 1:N 指纹验证

在指纹验证模式下,在指纹采集器上按压的手指与设备中的所有指纹数据进行比对。 在初始界面, 使用正确方法在采集器上按压指纹。参见本手册 1.1 [按压指纹的方式的](#page-5-1)介绍。

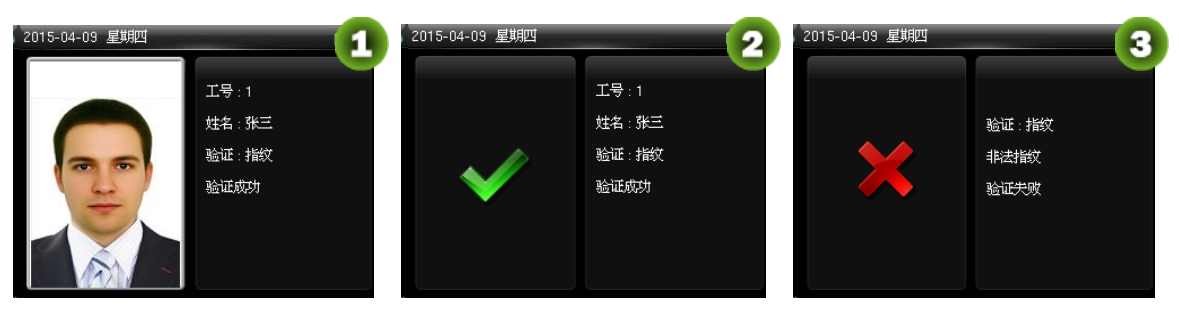

验证成功 验证成功 验证失败

 $\bigodot$ 备注:具有 Photo ID 功能的设备,如果开启【验证显示用户照片】(在设备初始界面按【 M/OK】> 【系统设置】>【门禁记录设置】> 按【M/OK】开启【验证显示用户照片】), 指纹验证通过后 如上图 1 所示, 显示的用户照片为新增用户时保存的用户照片或通过 U 盘上传的用户照片; 如果 关闭【验证显示用户照片】, 指纹验证通过后如上图 2 所示。

**★ Photo ID 为选配功能,不是所有产品都具有。不具备 Photo ID 功能的设备, 验证通过后不会** 显示用户照片。

### <span id="page-6-2"></span>1.2.2 1:1 指纹验证

将当前在采集器上按压的指纹与键盘输入的用户工号相关联的指纹进行比对,当用户的指纹识别 比较困难时使用此方式。

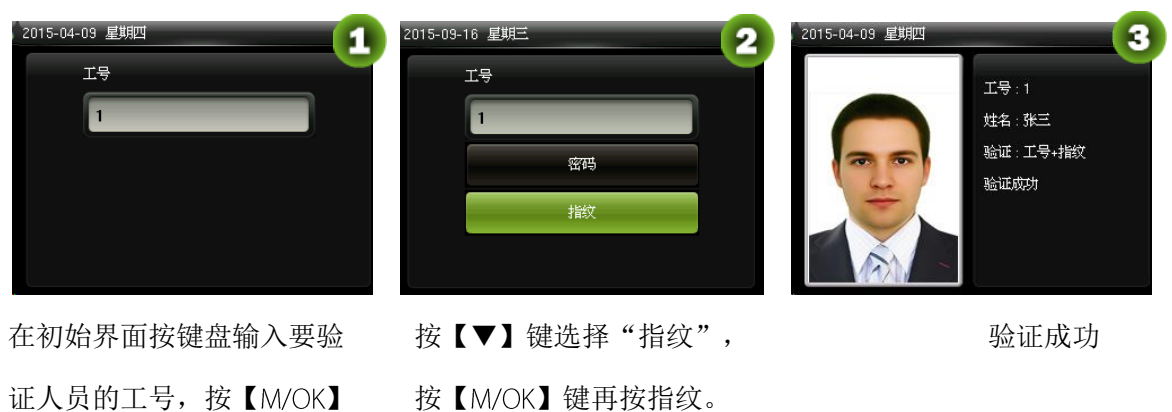

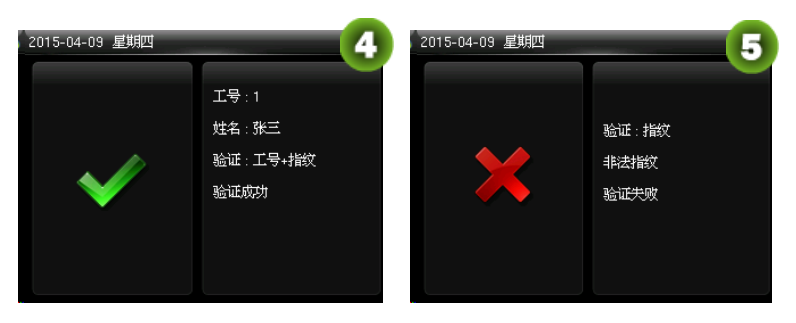

验证成功 验证失败

# $\left(\!\dot{\cup}\!\right)_{\rm 84}$

- (1) 在设备的初始界面输入用户工号, 按【M/OK】键。如果提示"ID号错误!", 说明该工号 不存在。
- (2) 当设备提示"请重按手指"时,请重新在指纹采集窗口按压指纹。设备默认允许员工再重试 2次,重试 2次后还失败则返回初始界面。

(3) 具有 Photo ID 功能的设备,如果开启【验证显示用户照片】(在设备初始界面按【M/OK】> 【系统设置】>【门禁记录设置】> 按【M/OK】开启【验证显示用户照片】), 指纹验证通过后 如上图 3 所示,显示的用户照片为新增用户时保存的用户照片或通过 U 盘上传的用户照片; 如果 关闭【验证显示用户照片】, 指纹验证通过后如上图 4 所示。

★ Photo ID 为选配功能, 不是所有产品都具有。不具备 Photo ID 功能的设备, 验证通过后不会 显示用户照片。

### <span id="page-7-0"></span>1.2.3 密码验证

验证时输入的密码和输入的用户工号相关联的密码进行比对。

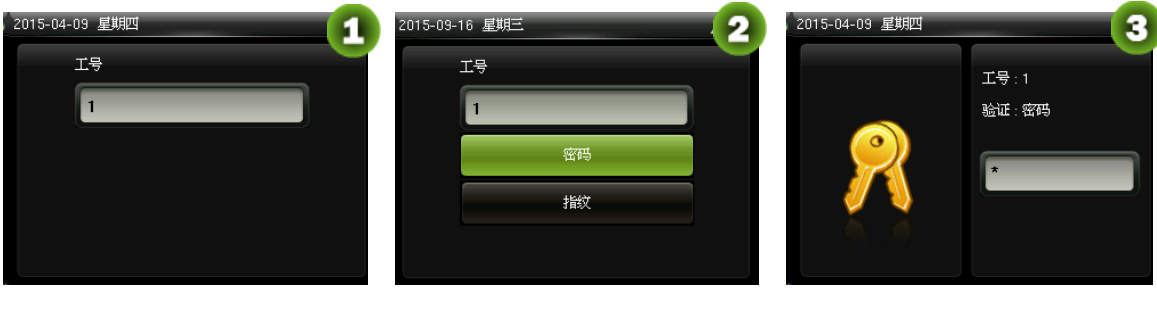

在初始界面按键盘输入工号 后按【M/OK】

选择【密码】,按【M/OK】 有一个一个输入密码

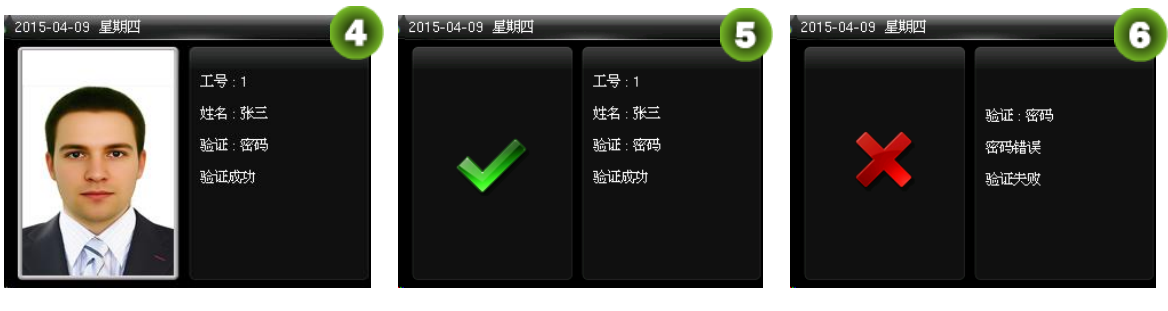

验证成功 验证成功 验证失败

 $\bigodot_{\texttt{4}\nmid \hat{t}}$ 

(1) 当设备提示"密码错误"时,请重新输入密码。设备默认允许员工再重试 2 次, 重试 2 次后 还失败则返回初始界面。

(2) 具有 Photo ID 功能的设备,如果开启【验证显示用户照片】(在设备初始界面按【M/OK】> 【系统设置】>【门禁记录设置】>按【M/OK】开启【验证显示用户照片】),密码验证通过后 如上图 4 所示, 显示的用户照片为新增用户时保存的用户照片或通过 U 盘上传的用户照片; 如果 关闭【验证显示用户照片】,密码验证通过后如上图 5 所示。

★ Photo ID 为选配功能,不是所有产品都具有。不具备 Photo ID 功能的设备,验证通过后不会 显示用户照片。

#### <span id="page-8-0"></span>1.2.4 卡验证 ★

备注:卡功能为选配,只有内置卡模块的产品才具有卡验证功能。若有需要,请与公司技术 支持人员联系。

(1)将已登记的卡在刷卡区域按照正确的方式刷卡。

- (2) 验证通过, 提示"验证成功"。
- (3) 验证失败, 提示"验证失败"。

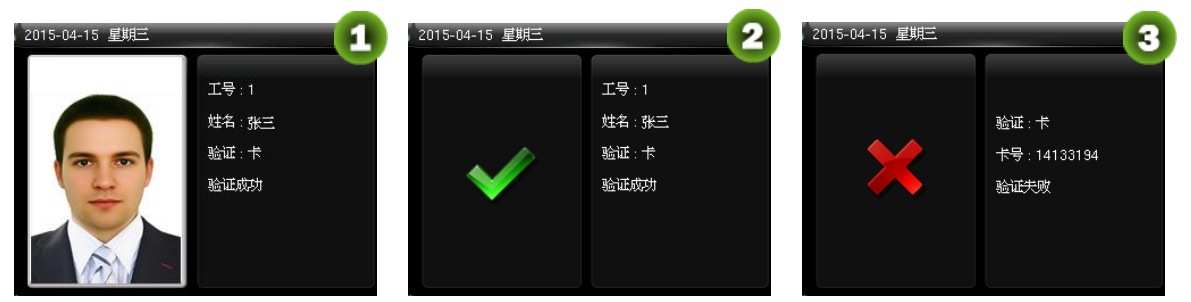

 $\bigodot$ 备注:具有 Photo ID 功能的设备,如果开启【验证显示用户照片】(在设备初始界面按【 M/OK】> 【系统设置】>【门禁记录设置】>按【M/OK】开启【验证显示用户照片】),卡验证通过后如 上图 1 所示, 显示的用户照片为新增用户时保存的用户照片或通过 U 盘上传的用户照片; 如果关 闭【验证显示用户照片】,卡验证通过后如上图 2 所示。

# ★ Photo ID 为选配功能,不是所有产品都具有。不具备 Photo ID 功能的设备,验证通过后不会 显示用户照片。

# <span id="page-9-0"></span>1.3 初始界面介绍

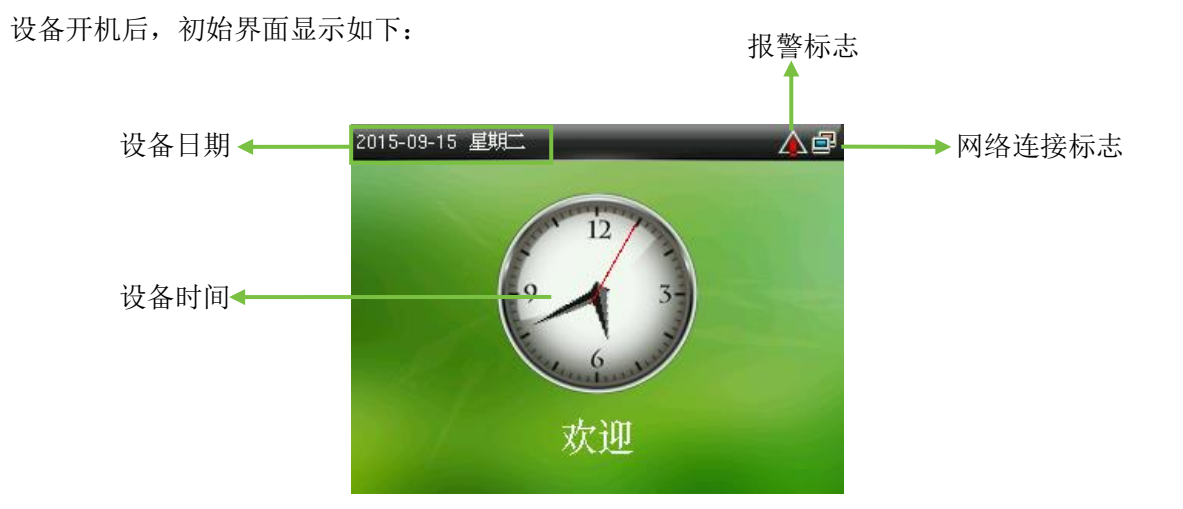

# <span id="page-10-0"></span>2 主菜单

当设备处于待机状态时, 按【M/OK】进入主菜单。

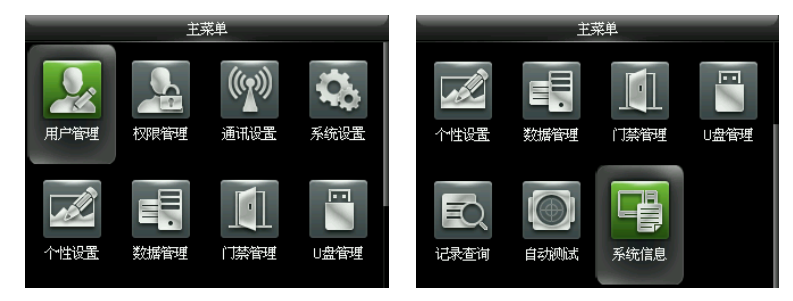

用户管理: 登记用户的基本信息,包括用户工号、用户姓名、权限、指纹、卡号★(ID 和 Mifare 卡为选配功能)、密码、用户照片★(仅具有 Photo ID 功能的设备具有此选项)和门禁权限。

权限管理:设置自定义角色的权限范围,即操作菜单的权限范围。

通讯设置: 设置设备与 PC 通讯的相关参数, 包括 IP 地址等网络参数的设置、串口 RS485/RS232S 设置、连接设置和韦根设置。

系统设置:设置系统的相关参数和固件升级,使设备在功能、显示等各方面最大化的满足用户需 求,包括时间日期设置、门禁记录设置、指纹参数、恢复出厂设置及 U 盘升级。

个性设置:使设备在界面显示、语音及响铃最大化的满足用户的需求。

数据管理:对设备中的数据进行管理,如删除门禁记录、删除全部数据、清除管理权限、删除宣 传图片及设备数据备份和还原等。

门禁管理: 对用户的开门时间段、开锁组合、控制锁的相关参数等的设置

U盘管理: 通过 U 盘将设备内的用户数据、门禁记录等导入到相配套的软件中处理或将用户数据 导入到其他的设备中使用。

记录查询:记录查询功能,方便用户查阅比对成功后保存在设备中的记录。

自动测试:自动测试各模块的功能是否可用,包括屏幕、语音、按键、指纹、摄像头和实时时钟 测试。

系统信息: 杳看当前设备的数据容量信息、设备信息和固件信息。

# <span id="page-11-0"></span>设置时间和日期

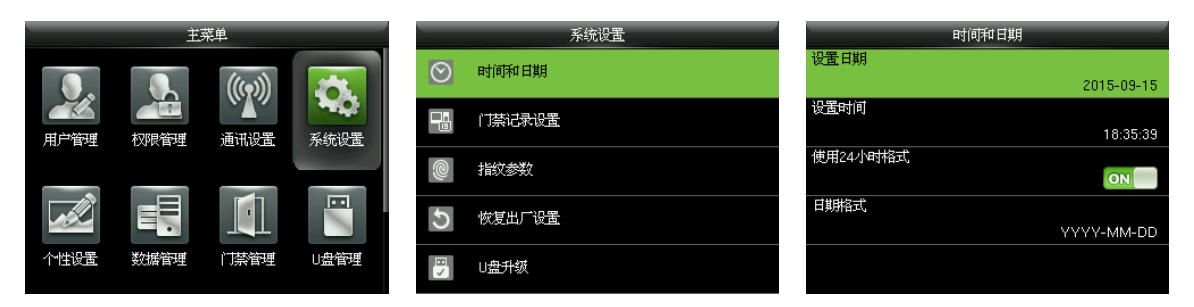

在设备的初始界面按【M/OK】 > 系统设置 > 时间和日期, 进入**时间和日期**设置界面。包括设 置日期、设置时间、使用 24 小时格式和日期格式。

恢复出厂设置时,可以恢复日期格式(YYYY-MM-DD),但不可以恢复设备日期。

 $\mathcal{L}$  备注: 恢复出厂设置时, 不恢复设备日期和时间, 例如用户将设备的日期(2015年9月15 日 18 时 35 分) 设置为 2020 年 1 月 1 日 18 时 30 分, 恢复出厂设置后, 设备的日期保持 2020 年 1月1日 18时 30分。

# <span id="page-12-0"></span>用户管理

### <span id="page-12-1"></span>4.1 新增用户

包括新增超级管理员和普通用户。

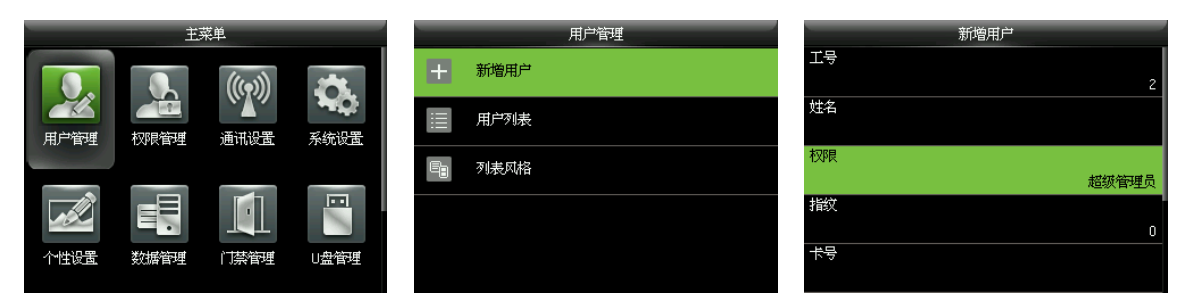

在设备的初始界面按【M/OK】 > 用户管理 > 新增用户,进入新增用户界面,设置包括输入用户 工号、用户姓名、选择权限(超级管理员/普通用户)、登记指纹、登记卡号★(ID 和 Mifare 卡为 选配功能)、设置密码、用户照片★(仅具有 Photo ID 功能的设备才具有此选项)和设置门禁权 限。

新增超级管理员:在权限处选择超级管理员,超级管理员拥有所有菜单功能操作权限。 如下图所示,工号1的用户为管理员:

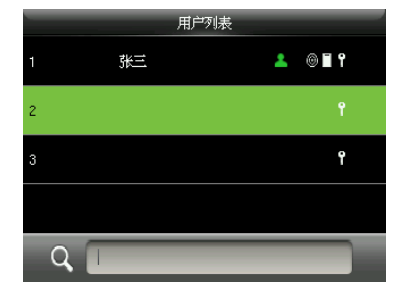

新增普通用户:在权限处选择普通用户。在有管理员情况下,普通用户只能使用指纹、密码或卡 验证身份;无管理员时,拥有所有菜的单操作权限。

密码:默认支持密码位数为 1~8位。

### 备注:

设备自动为人员按顺序分配工号,但用户可以自定义。

2. 设备支持工号位数为 1~9位的数字。

# <span id="page-13-0"></span>4.2 设置用户门禁权限

设置单个用户的开门权限。

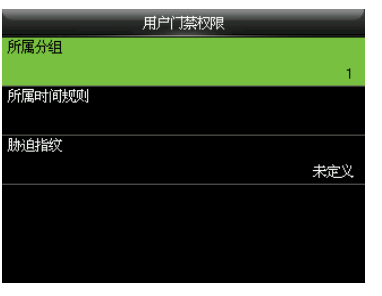

所属分组:将用户按类别分配到不同的门禁组,便于分类管理;新登记的用户默认属于门禁组 1, 可重新分配到其他组, 设备最多支持 99 个门禁组。

所属时间规则:选择该用户使用的门禁时间规则,可多选,多选时各时间规则的关系为"或", 只要用户的开门时间满足其中任意一个时间规则,即为有效验证。新登记的用户默认使用时间规 则 1 (全天开放), 设备提供 50 个时间规则供选择。时间规则的设置方法参见 10.2 [设置时间规](#page-37-0) [则的](#page-37-0)介绍。

胁迫指纹:指定一个或多个已登记的指纹为胁迫指纹。在任何情况下,该指纹比对通过即产生胁 迫报警。

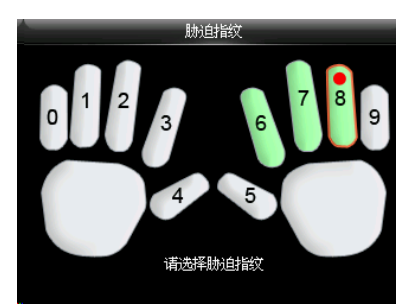

<span id="page-13-1"></span>上图说明: 在已登记的手指(6、7、8)中, 选择第 8个指纹为胁迫指纹。

# 4.3 杳询用户

在【用户列表】中通过搜索用户工号或用户姓名查询用户。

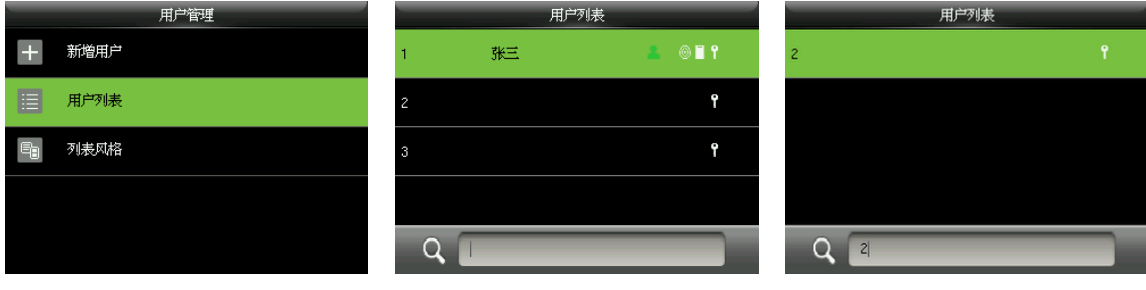

在设备的初始界面按【M/OK】 > 用户管理 > 用户列表,进入【用户列表】界面, 在 Q 处输 入用户工号或姓名,光标将定位至对应用户。如上图,搜索工号为"2"的用户。

**② 备注: 在 Q** 处输入用户姓名时, 按向右键▶打开输入法, 并按向右键▶切换输入法输入用 户姓名,详细请参看 16.1 [文字输入操作说明的](#page-51-1)介绍。

### <span id="page-14-0"></span>4.4 编辑用户

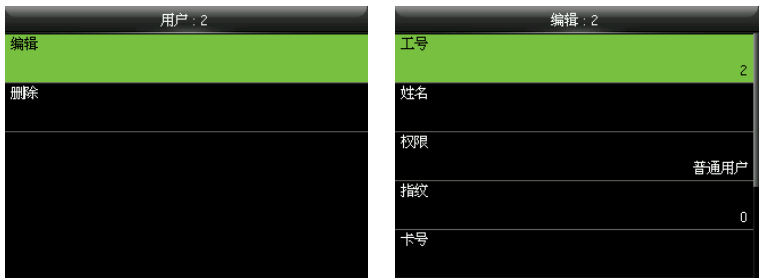

通过 4.3 [查询用户](#page-13-1)的方法定位某个用户后, 按【 M/ OK】选择【编辑】, 进入用户编辑界面。 或在设备初始界面按【M/OK】 > 用户管理 > 用户列表 > 选择一个需编辑的用户, 按【M/OK】 > 编辑, 进入用户**编辑**界面。用户的编辑和新增用户的操作一样, 但用户工号不可编辑。

# <span id="page-14-1"></span>4.5 删除用户

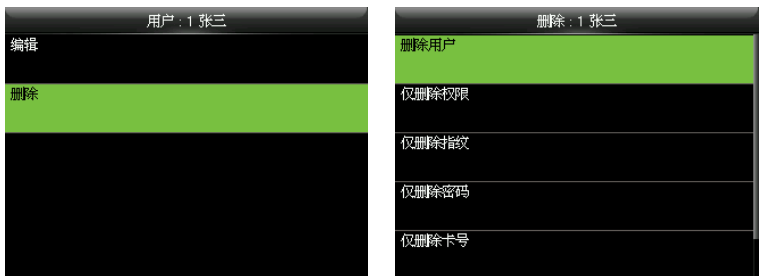

通过 4.3 [查询用户](#page-13-1)的方法定位某个用户后,按【 M/ OK】选择【删除】,进入用户删除界面。 或在设备初始界面按【M/OK】 > 用户管理 > 用户列表 > 选择一个需删除的用户, 按【M/OK】 > 删除,进入用户删除界面。选择需删除的用户信息或删除整个用户。

# $\bigodot_{\mathfrak{Z}}$

1. 只有登记过指纹、密码、卡号★和用户照片★的用户此处才会显示对应的删除项。 2.Photo ID 和卡功能为选配,不是所有产品都具备。

# <span id="page-15-0"></span>4.6 用户列表风格设置

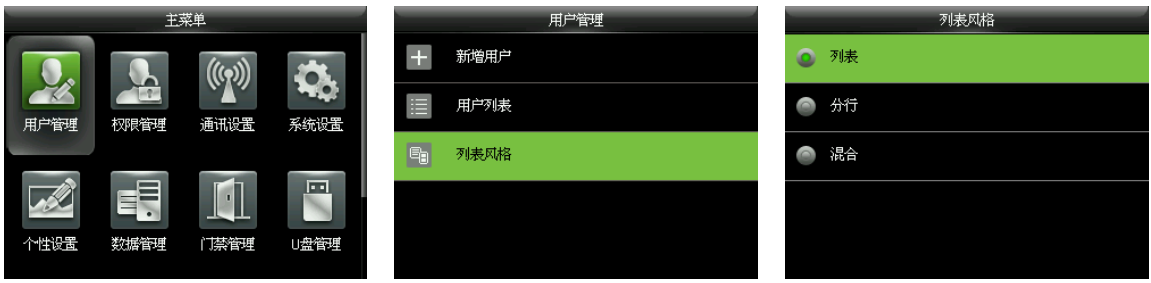

在设备的初始界面按【M/OK】 > 用户管理 > 列表风格,进入用户列表风格的设置界面。

三种列表风格如下所示:

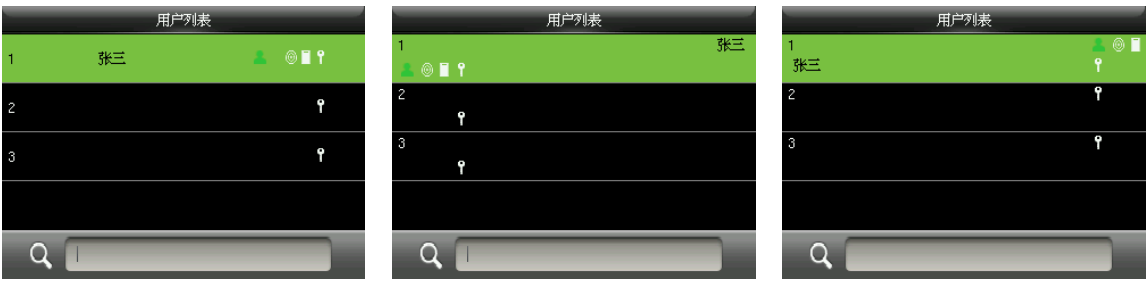

列表风格 分行风格 对表风格

# <span id="page-16-0"></span>权限管理

设置角色(最多可以设置 3 种角色)操作菜单的权限范围。启用角色后,在【用户管理】 > 【新 增用户】 【权限】处,可以将合适的角色分配给用户。

角色:在日常使用过程中,超级用户需要分配一些具有不同权限级别的新用户,为避免对每个用 户一一进行设置,可以在角色管理中设置一类具有一定权限的角色。

# <span id="page-16-1"></span>5.1 开启角色方法

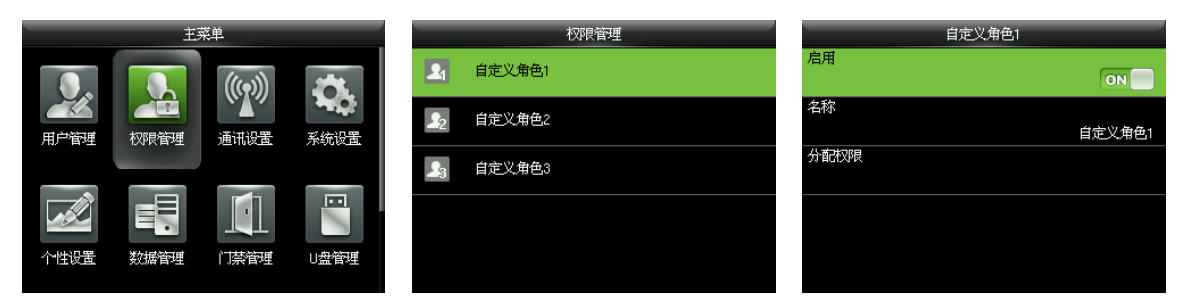

在设备的初始界面按【M/OK】 > 权限管理 > 自定义角色 1 (2/3) > 启用,按【M/OK】将【启 用】状态改为【ON】,角色 1 (2/3) 处于开启状态。利用 T9 输入法输入自定义角色的名称。 开启角色功能后, 在【用户管理】 > 【新增用户】 > 【权限】处, 可以查看已开启的用户角色。 3 年注: 必须登记至少一名超级管理员用户才能开启自定义角色,否则,设备会提示"请先登 记超级管理员用户"。

# <span id="page-16-2"></span>5.2 分配权限方法

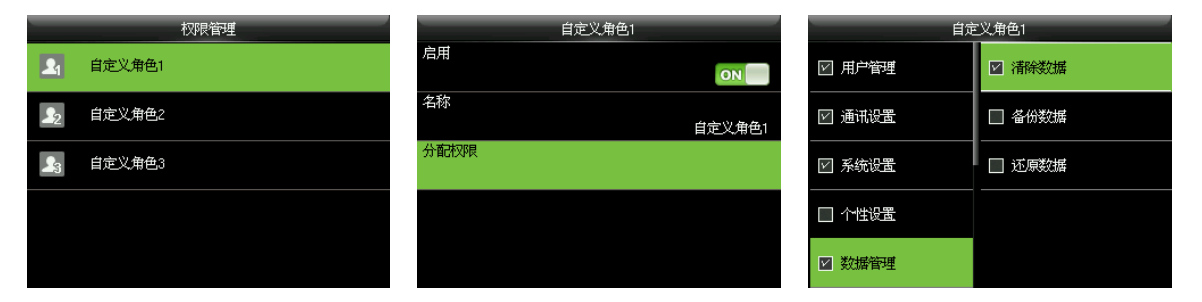

在设备的初始界面按【M/OK】 > 权限管理 > 自定义角色 1 (2/3) > 分配权限, 进入自定义角 色 1 ( 2/3) 的分配权限界面。按【M/OK】为自定义角色 1 ( 2/3) 选择或取消选择各菜单的操作权 限, 选择完成后, 按【ESC】键返回。

# <span id="page-17-0"></span>通讯设置

### <span id="page-17-1"></span>6.1 设置网络参数

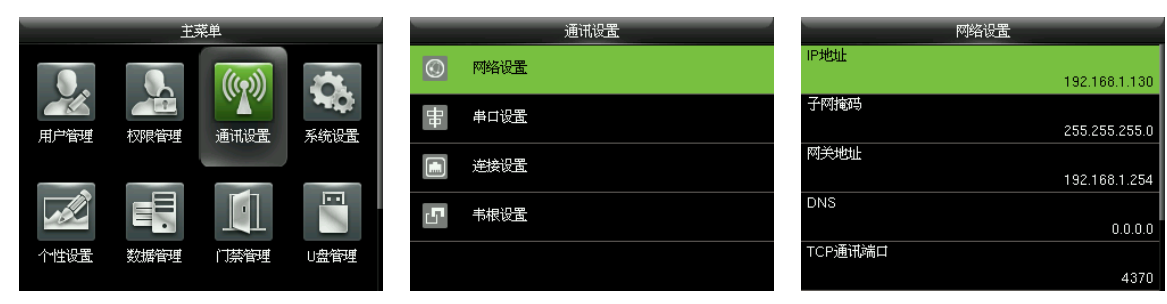

在设备的初始界面按【M/OK】 > 通讯设置 > 网络设置, 进入网络设置界面。

以下参数为设备的默认值,请您根据实际网络环境进行修改。

IP 地址: 192.168.1.201

子网掩码: 255.255.255.0

网关地址: 0.0.0.0

DNS: 0.0.0.0

TCP 通讯端口: 4370

DHCP: 动态主机分配协议,是通过服务器端给网络客户机分配动态的 IP 地址。如果 DHCP 处于 开启状态,将无法手动设置设备的 IP。

在状态栏显示网络图标: 设置是否在设备初始界面右上角的状态栏显示网络连接图标

### <span id="page-17-2"></span>6.2 串口设置

开启/关闭 RS485 功能

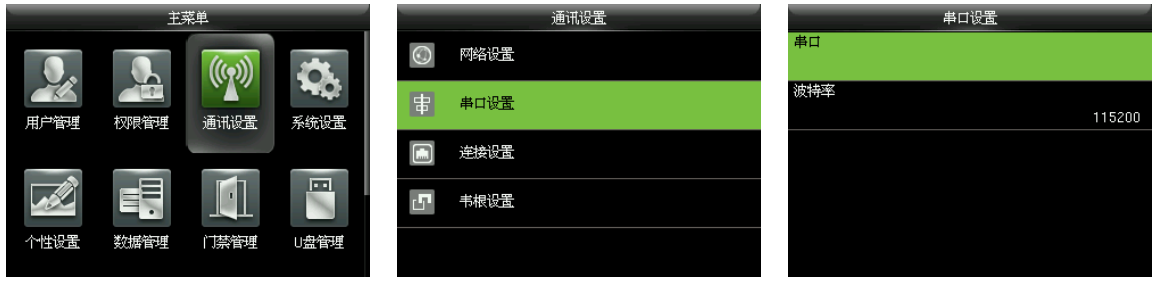

在设备的初始界面按【M/OK】 按【▼】键选择"串口设置", 选择"串口", 按【M/OK】键

进入主菜单,选择"通讯设置" 按【M/OK】进入

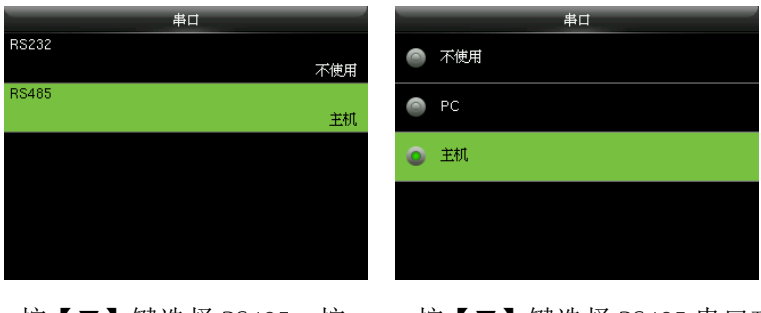

按【▼】键选择 RS485,按 【M/OK】键进入

按【▼】键选择 RS485 串口功 能为 PC、主机或不使用

 $\bigodot$  备注:

1. 当 RS485 串口功能选择为"PC"时,表示该设备可通过 RS485 串口线连接 PC 进行通讯。

2. 当 RS485 串口功能选择为"主机"时,表示该设备作为主机使用可外接 RS485 读头。

开启/关闭 RS232 功能

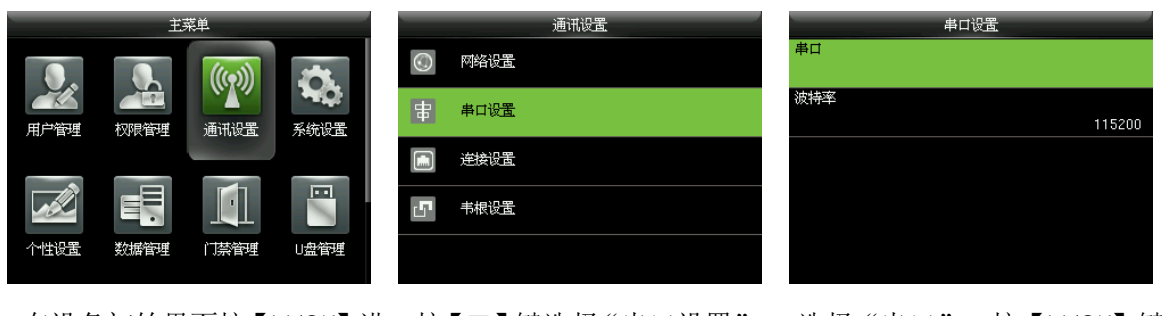

串口

在设备初始界面按【M/OK】进 按【▼】键选择"串口设置", 选择"串口",按【M/OK】键 入主菜单,选择 "通讯设置" 按【M/OK】键进入

串口 ● 不使用 不使用 RS485  $\bullet$  PC 书机

选择 RS232, 按【 M/OK】进入 按【▼】键选择 RS232 功能(可

直接连接 PC 通讯或不使用)

 $\mathscr{L}$  备注: RS485 和 RS232 串口功能不能同时使用。

设置串口波特率

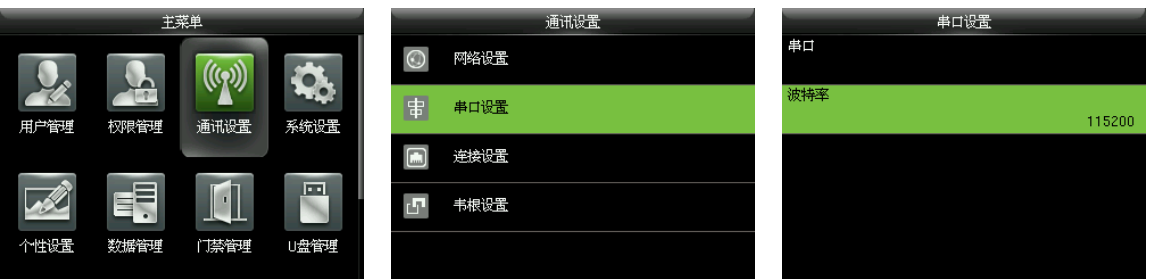

在设备初始界面按【M/OK】 > 通讯设置 > 串口设置 > 串口波特率,进入串口波特率设置界面。 串口波特率: 与 PC 机通讯的通讯速率, 共有 115200 (默认值)、 57600、 38400 和 19200; 波特率越高,通讯速度越快,但也容易出错。一般来说,通讯距离短时,可以用较高的波特率, 通讯距离长时,选用较低的波特率可使通讯更为可靠。

### <span id="page-19-0"></span>连接设置

#### ● 设置设备与 PC 通讯连接密码

为了提高数据的安全性,可设置设备与 PC 通讯的连接密码。

如果设备已设置连接密码, 连接 PC 软件时, 需要输入正确的连接密码, 设备和软件才可以正常 通讯。

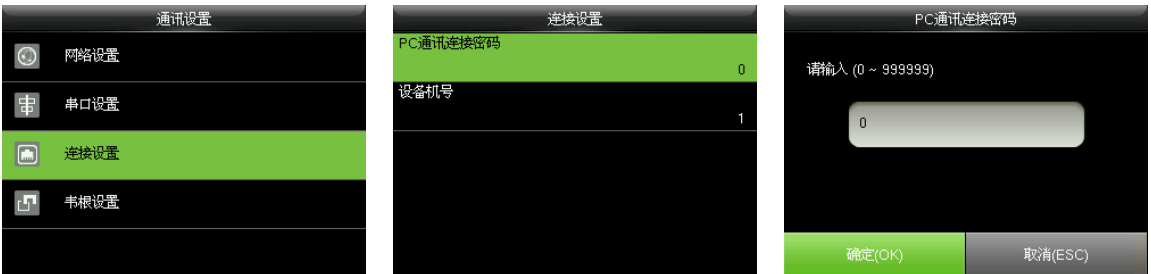

在设备的初始界面按【M/OK】 > 通讯设置 > 连接设置 > PC 通讯连接密码,进入 PC 通讯连接 密码的设置界面。

PC 通讯连接密码:系统默认密码为空(即数值为 0, 无密码)。连接密码长度可设置为 1~6 位, 密码范围为 0~999999。

#### 设置设备机号

当通讯方式为 RS232/RS485 时, 需要在软件通讯界面中输入此机号。

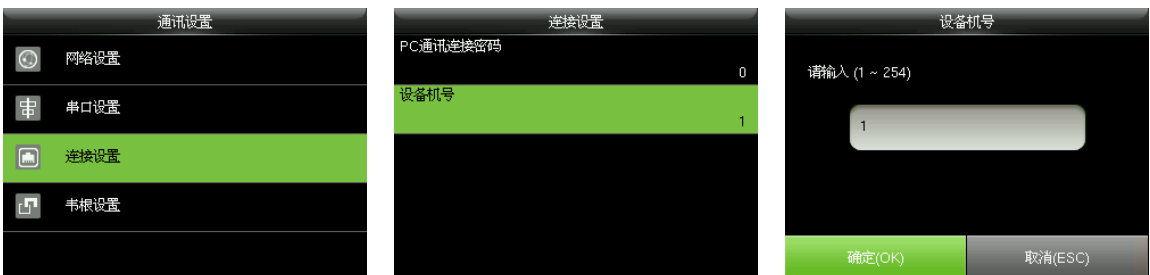

在设备的初始界面按【M/OK】 > 通讯设置 > 连接设置 > 设备机号,进入设备机号的设置界面。 设备机号:即设备的编号。设备编号的设置范围为 1~254。

# <span id="page-20-0"></span>6.4 设置韦根

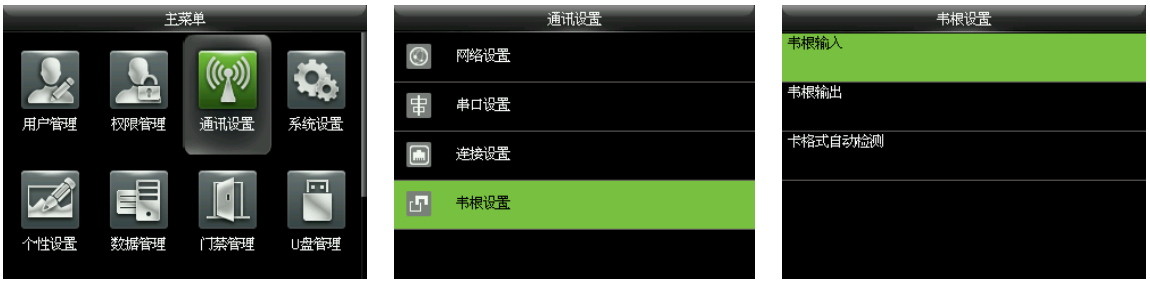

<span id="page-20-1"></span>在设备的初始界面按【M/OK】 > 通讯设置 > 韦根设置, 进入韦根设置界面。

### 6.4.1 韦根输入

用于设置外接读头的韦根格式。

韦根输入端子可以外接读头, 或本设备作为主机连接另外一台设备(从机), 组成主从机。

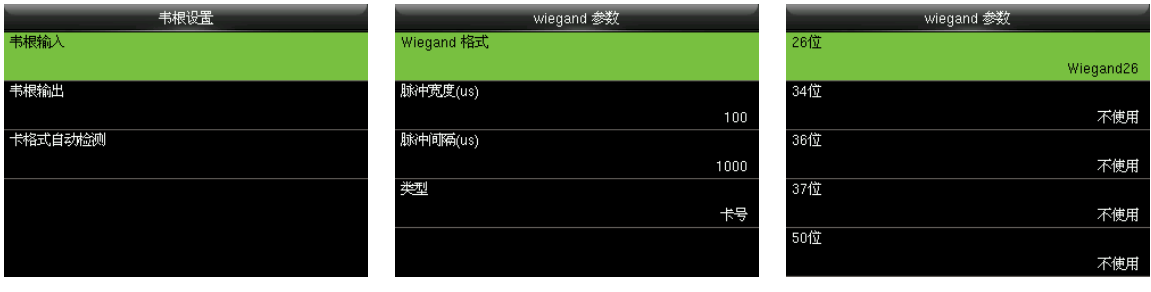

选择"韦根输入",按【M/OK】 进入韦根输入界面,设置各参数

键进入

Wiegand 格式: 用户可选择系统内置的 Wiegand 26 格式、 Wiegand 26a 格式、 Wiegand 34 格式、 Wiegand 34a 格式、Wiegand 36 格式、Wiegand 36a 格式、Wiegand 37 格式、Wiegand 37a 格式和 Wiegand 50 格式。

脉冲宽度(us): 指 Wiegand 读卡器发送脉冲信号的宽度, 默认 100 微秒, 可以在 20~100 微秒

的范围内调整。

脉冲间隔(us): 两个脉冲信号之间的间隔时间, 默认 1000 微秒, 可在 200~20000 微秒的范围 内调整。

类型:韦根输入信号中包含的内容类别,可选择【工号】或【卡号】。

#### 各种通用 Wiegand 格式定义:

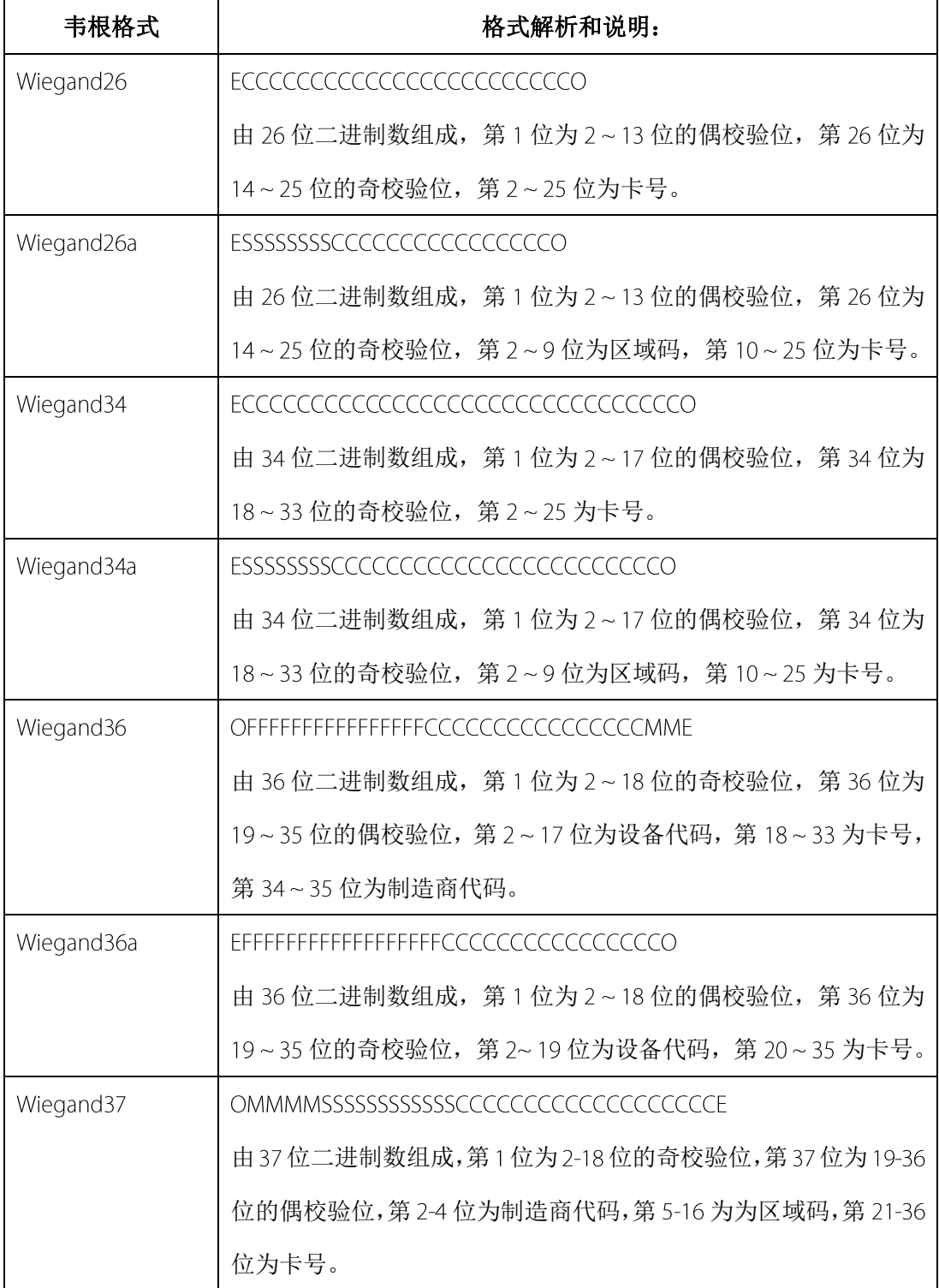

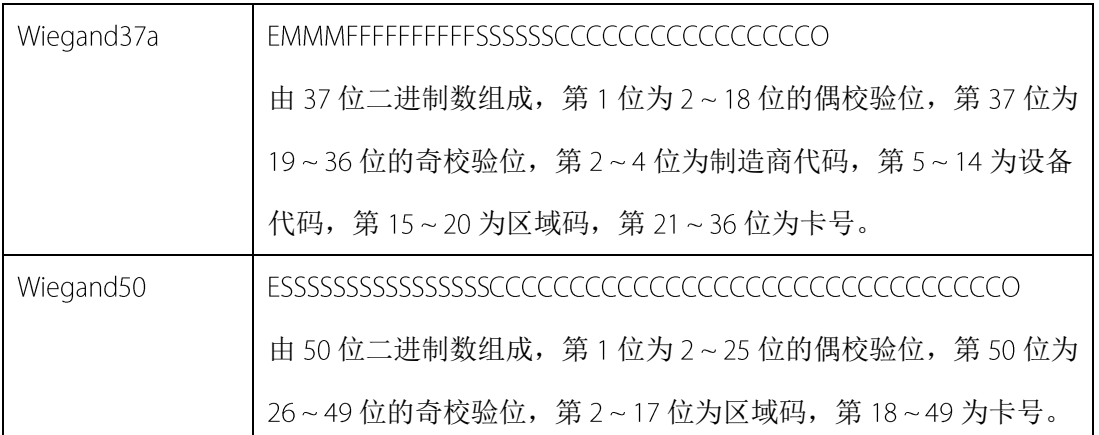

说明: C代表卡号(card number); E代表偶校验; O代表奇校验; F代表设备代码(facility code); M代表制造商代码 (manufacturer code); P代表奇偶校验位 (parity position); S代表区域码 (site )。

### <span id="page-22-0"></span>6.4.2 韦根输出

韦根输出端子可以外接 SRB,或本设备作为从机连接另一台设备(主机),组成主从机。

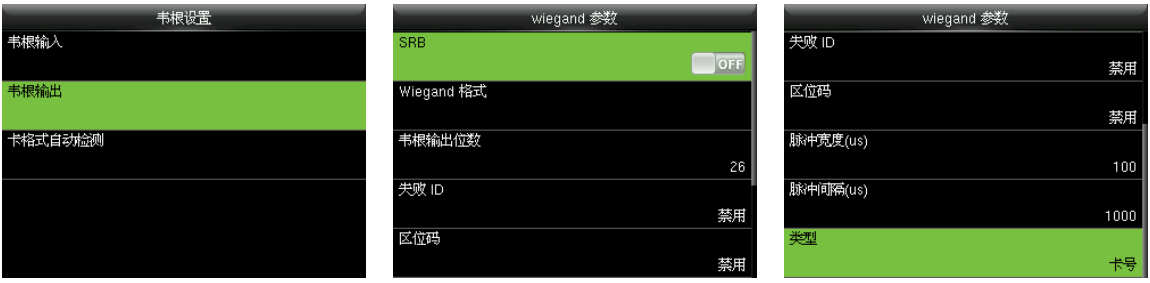

选择"韦根输出",按【M/OK】 进入韦根输出界面,设置各参数

键进入

SRB: 选择【ON】,表示开启 SRB 功能(可外接 SRB): 选择【OFF】,表示关闭 SRB 功能。

Wiegand 格式: 用户可选择系统内置的 Wiegand 26 格式、 Wiegand 26a 格式、 Wiegand 34 格式、 Wiegand 34a 格式、 Wiegand 36 格式、 Wiegand 36a 格式、 Wiegand 37 格式、 Wiegand 37a 格式和 Wiegand 50 格式。可多选, 但实际使用的韦根格式根据【韦根输出位数】选项而定。

韦根输出位数: Wiegand 数据所占位长。选择【韦根输出位数】后, 设备将在【Wiegand 格式】 中找到使用该位数的 Wiegand 格式。

例如: 【 Wiegand 格式】选择了 26 位的 Wiegand26、34 位的 Wiegand34a、36 位的 Wiegand36、 37 位的 Wiegand37a 和 50 位的 Wiegand50, 但【韦根输出位数】选择 36, 则最终采用的是 36 位 的 Wiegand36 格式。

失败 ID: 定义用户验证失败后系统输出的值, 其输出格式依据【Wiegand 格式】的设置而定, 可 "禁用"或设置有效值为  $0 - 65535$ 。

区域码:类似于设备号,但客户可以自己指定,且不同设备可以重复,可"禁用"或设置有效值  $\n **756.**\n$ 

脉冲宽度 (us): 指的是 Wieqand 读卡器发送脉冲的宽度。默认是 100 微秒, 可在 20~100 微秒 的范围内调整。

脉冲间隔(us): 两个脉冲信号之间的间隔时间, 默认 1000 微秒, 可在 200~20000 微秒的范围 内调整。

<span id="page-23-0"></span>类型: 验证成功后输出的内容, 可选择【工号】或【卡号】。

#### 6.4.3 卡格式自动检测

卡格式自动检测用于帮助用户快速确定卡类型及对应的格式定义,设备内部预置了多种卡格式定 义,刷卡后系统根据每种格式解析出不同的卡号,用户只需从中找到与实际卡号相符的一项,将 其对应的格式设置为机器当前的韦根格式即可,此功能同时适用于本机读卡功能及外接韦根读头。

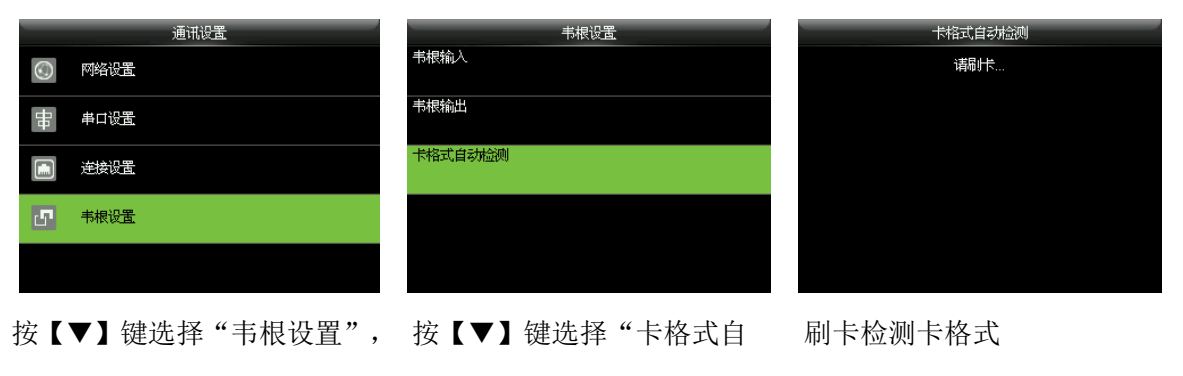

动检测", 按【M/OK】键

#### 卡格式自动检测操作步骤如下:

按【M/OK】键讲入

1. 进入 ID 设备的【卡格式自动检测】界面后,在刷卡区域刷 ID 卡(本机或读头上),界面将 显示自动检测出的韦根格式及解析出来的卡号。

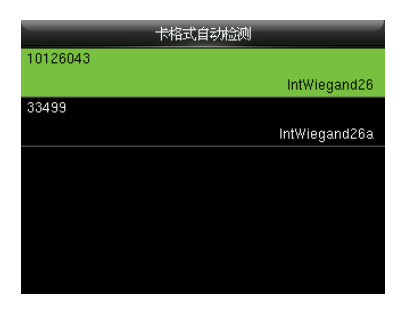

选择与实际卡号相符的一项设置为设备的韦根格式,该格式为读取该类卡应该选用的 Wiegand 格式。选择卡号后按【M/OK】键弹出确认"使用此格式"的提示框,选择"确定"。

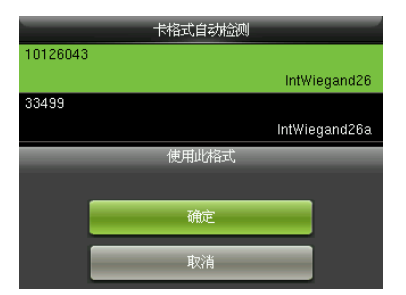

《一名注: 在 IC 设备的【卡格式自动检测】界面, 刷 IC 卡, 设备无法检测到卡号或韦根格式; 如需要检测 IC 卡的韦根格式, 须外接 IC 卡韦根读头, 并在读头刷 IC 卡, 设备才会显示卡号和韦 根格式。

# <span id="page-25-0"></span>系统设置

# <span id="page-25-1"></span>7.1 设置门禁记录

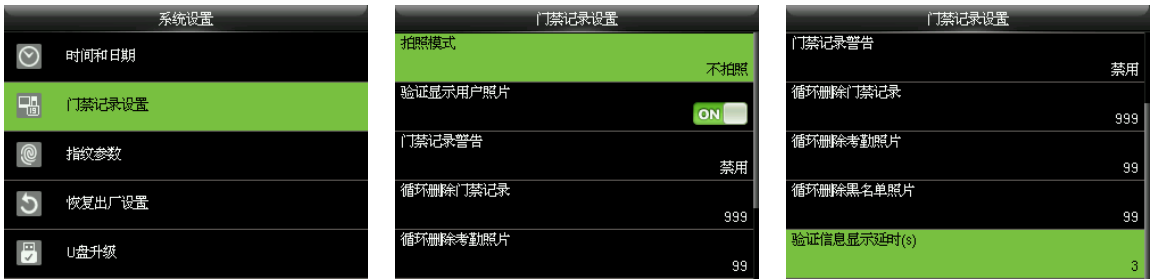

在设备的初始界面按【M/OK】 > 系统设置 > 门禁记录设置,进入门禁记录设置的界面。

拍照模式:设置用户门禁验证时是否拍照及保存照片,设置适用于所有用户。包括以下5种拍照 模式:

(1) 不拍照: 用户验证时不拍照。

(2) 拍照不保存:用户验证时拍照但不保存照片。

(3) 拍照并保存:用户验证时拍照且保存照片。

(4) 验证成功保存:用户验证通过时拍照且保存照片。

(5) 验证失败保存:用户验证失败时拍照且保存照片。

验证显示用户照片★: 当用户验证通过时是否显示用户的照片, 【ON】显示用户照片, 【OFF】 不显示(仅当设备具有 Photo ID 功能,才会出现此选项)。

门禁记录警告: 当剩余的门禁记录容量小于设定的数值, 设备将自动提示剩余记录的警告信息。 可禁用或设置有效值,有效值范围为 1~9999。

循环删除门禁记录:当门禁记录达到最大容量后,允许一次删除的门禁记录数。可禁用或设置有 效值,有效值范围为 1~999。

循环删除考勤照片:当考勤照片的数量达到最大容量后,允许一次删除的考勤照片数。可禁用或 设置有效值,有效值范围为 1~99。

循环删除黑名单照片:当黑名单照片达到最大容量后,允许设备一次删除的黑名单照片数,可禁 用或设置有效值,有效值范围为 1~99。

验证信息显示延时(s): 验证结果的信息显示时间, 有效值为 1~9 秒。

# <span id="page-26-0"></span>7.2 设置指纹参数

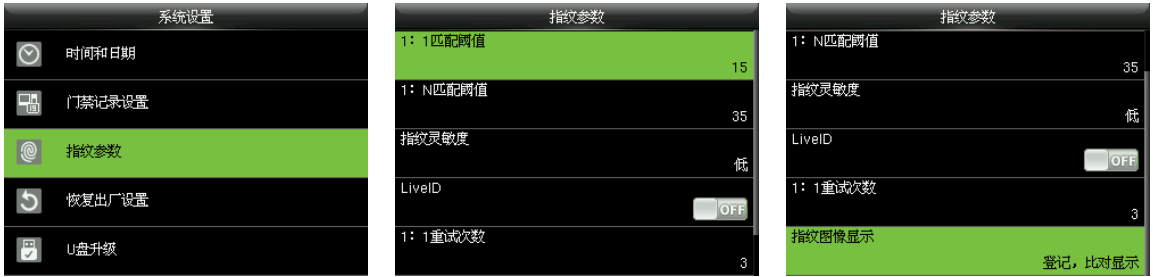

在设备的初始界面按【 M/OK】 > 系统设置 > 指纹参数, 讲入**指纹参数**的设置界面。

1: 1匹配阀值: 在 1: 1验证模式下, 与设备中该用户已登记的指纹模板匹配的相似度, 当相似 度大于这个值时,表示匹配成功,否则表示匹配失败。

1: N 匹配阀值: 在 1: N 验证模式下, 与设备中所有已登记的指纹模板匹配的相似度, 当相似度 大于这个值时,表示匹配成功,否则表示匹配失败。

#### 推荐使用的匹配阀值:

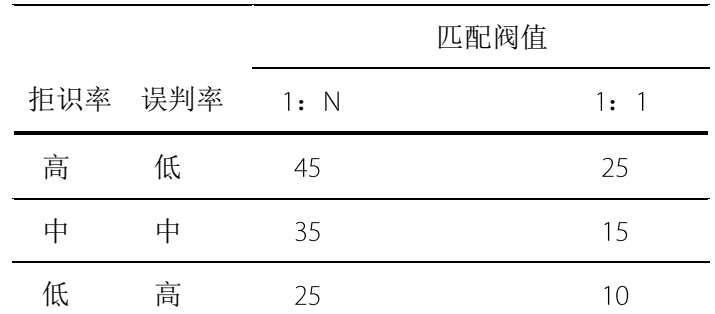

指纹灵敏度:设置指纹采集的灵敏度。推荐使用默认值"中"。当使用环境干燥,导致按指纹反 应迟钝时,可设置其值为"高"以提高指纹采集的灵敏度,当使用环境湿度较大,导致指纹图像 不易识别时可设置为"低"。

Live ID: 选择是否开启 Live ID 功能。开启 live ID 功能, 即开启指纹防假功能。开启之后, 在登记 或验证指纹的过程中,设备会识别到假指纹,使登记失败或验证不通过。

1: 1 重试次数: 用户在进行 1: 1 指纹比对或密码比对时,可能出现忘记已登记的手指、或按压 手指不对、或忘记密码等,为方便用户使用,减少重复输入工号,设备允许比对失败后重试的次 数,有效值为 1~9。

指纹图像显示:是否在登记或比对时将指纹图像显示在屏幕上。共有四种选择:登记显示、比对 显示、登记比对显示、登记比对不显示。

# <span id="page-27-0"></span>7.3 恢复出厂设置

将设备的通讯设置、系统设置等数据恢复成出厂时的设置。

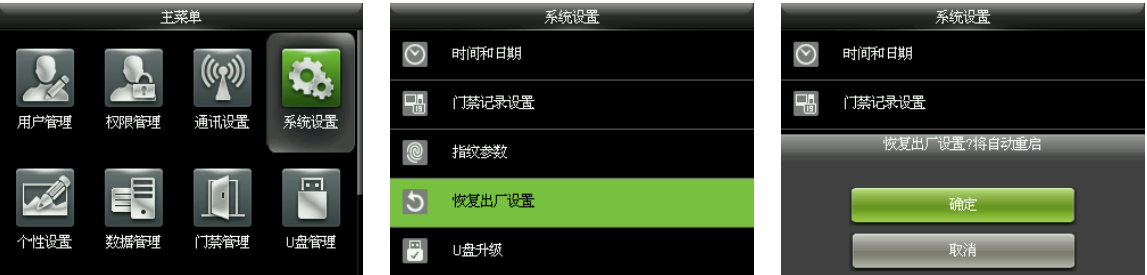

在设备的初始界面按【M/OK】 > 系统设置 > 恢复出厂设置 > 确定, 完成恢复出厂设置。 恢复出厂参数包括门禁管理参数、反潜、通讯设置(包括网络设置、串口设置、连接设置和韦根 设置)、系统参数(键盘语音、语音提示、音量和定时休眠时间)等,举例说明如下表所示:

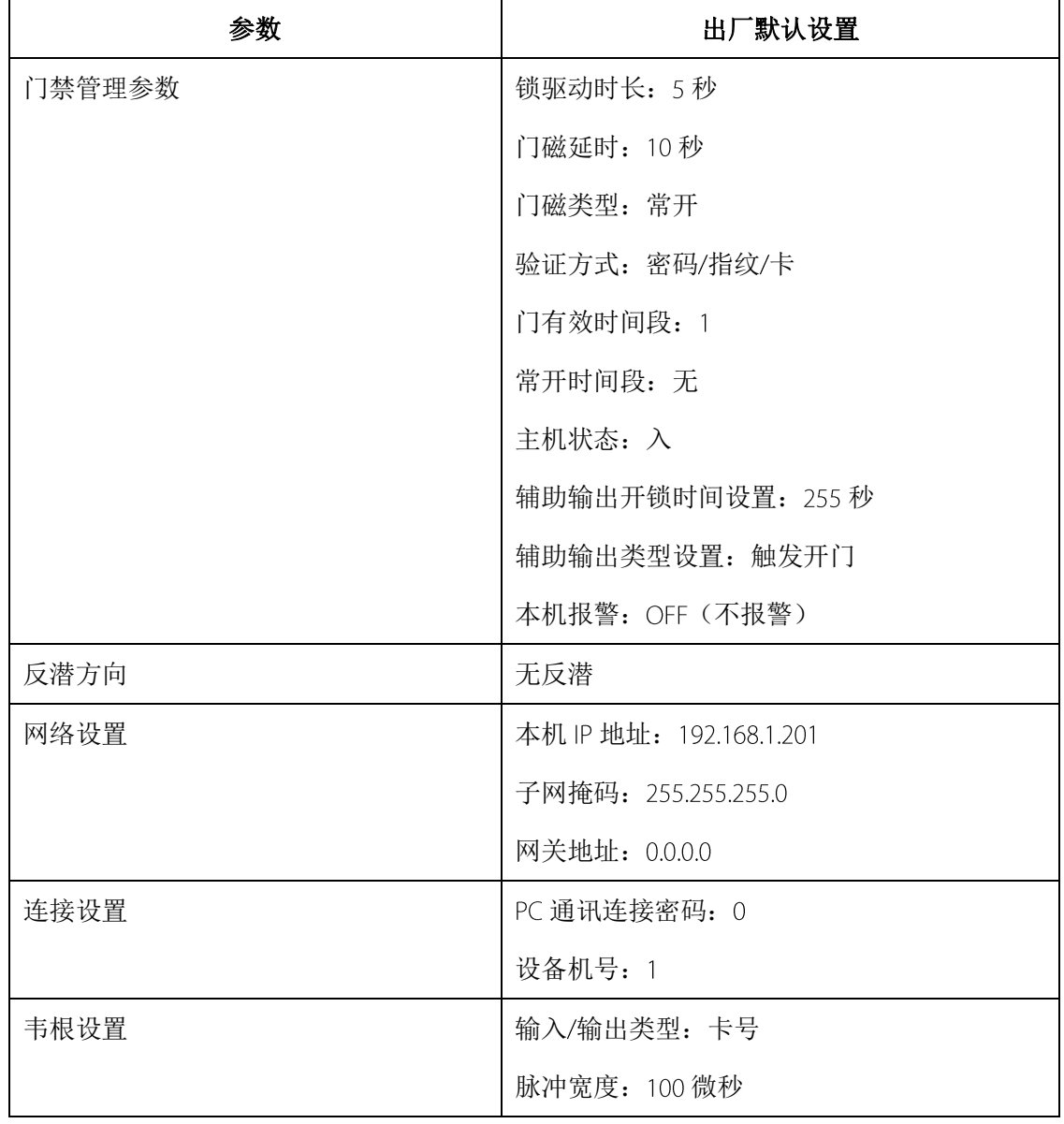

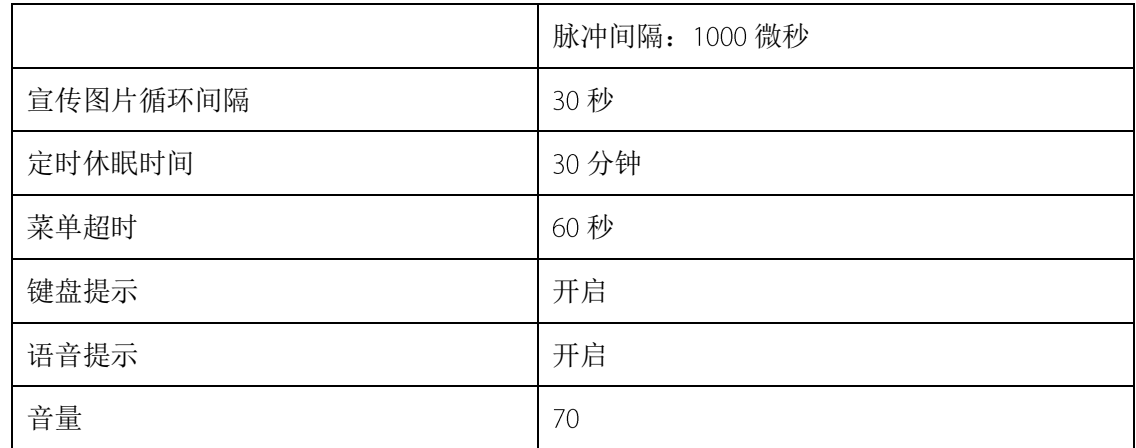

25 备注: 恢复出厂设置时, 不恢复设备的日期和时间, 例如用户将设备的日期(2015年9月 15日 18 时 35 分)设置为 2020年 1月 1日 18 时 30 分,恢复出厂设置后,设备的日期保持 2020 年1月1日 18时 30分。

# <span id="page-28-0"></span>7.4 U 盘升级

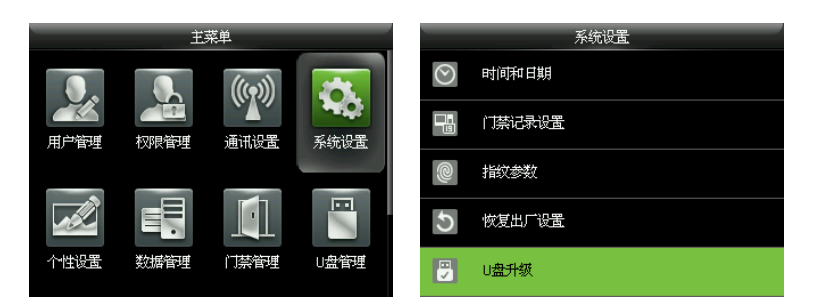

先在设备的 USB 插槽插入带有升级文件的 U 盘, 再在设备的初始界面按【M/OK】 > 系统设置 > 盘升级,完成固件升级操作。

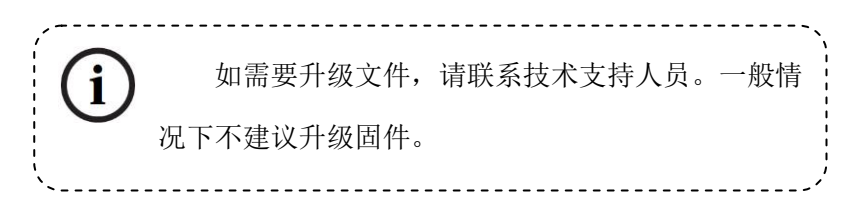

# <span id="page-29-0"></span>个性设置

### <span id="page-29-1"></span>8.1 界面设置

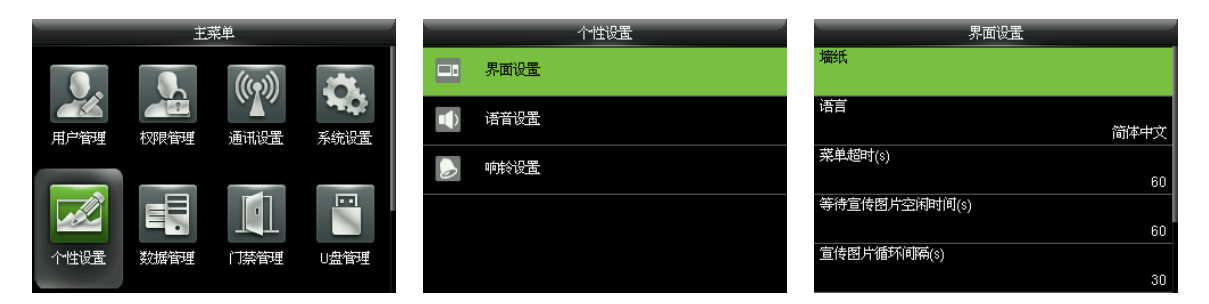

在设备的初始界面按【M/OK】 > 个性设置 > 界面设置 可设置设备的界面显示。

墙纸: 洗择显示在设备上的墙纸。

语言:选择设备使用的语言。

菜单超时(S): 当设备处于菜单界面,未操作的时间超出设定的值时, 设备将会自动退出至初 始界面。可禁用或设置有效值为 60~99999 秒。

若选择【禁用】,即使不操作设备,也会一直显示菜单界面,不会自动退出至初始界面。

 $\mathscr{L}$  各注: 不建议选择【禁用】,耗电多,不安全。

等待宣传图片空闲时间(s): 当设备处于初始界面时,未被操作的时间超出设定值时, 将转为显 示官传图片。可禁用(即设置为"不切换"),或设置有效值为 3~999 秒。

官传图片循环间隔(s): 指间隔多长时间变换图片显示。可禁用, 或设置有效值为 3~999 秒。

**② 备注:** 禁用宣传图片,即设置等待宣传图片空闲时间(s)为不切换, 或设置宣传图片循环 间隔(s)为禁用。

定时休眠时间(min): 当设备处于未被操作状态下, 达到设置的定时休眠时间后, 设备将进入 休眠状态。按任意键或按压手指即可唤醒设备。可选择禁用或设置有效值为 1~999 分钟。 若选择【禁用】,则设备将一直保持唤醒状态。

备注:不建议选择【禁用】,耗电多。

主界面风格:根据需要洗择主界面时钟和状态键显示的位置和方式。

### <span id="page-30-0"></span>8.2 语音设置

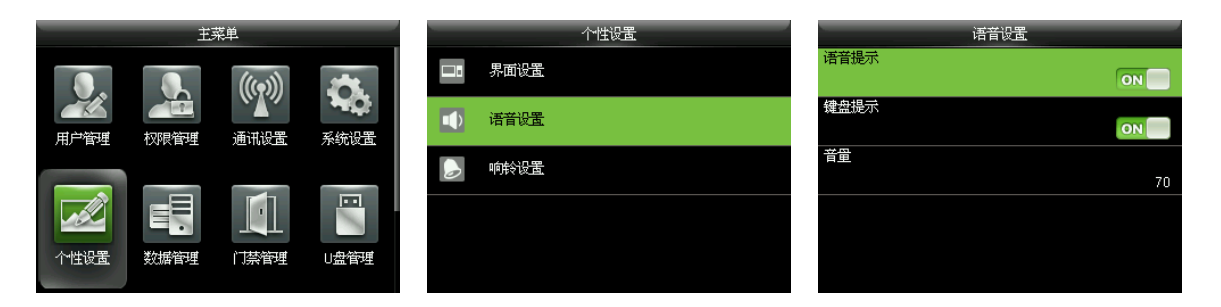

在设备的初始界面按【M/OK】 > 个性设置 > 语音设置进入语音设置界面。 语音提示:设置是否开启设备的操作提示语音。默认状态下为【 ON】,表示开启语音提示:选择 "语音提示"按【M/OK】键,可在【ON】和【OFF】之间切换; 【OFF】表示关闭语音提示。 键盘提示: 设置触摸键盘时是否提示语音。默认状态下为【 ON】,表示触摸键盘时提示语音;选 择"键盘提示"按【M/OK】键,可在【ON】和【OFF】之间切换; 【OFF】表示关闭键盘提示。 音量: 设置设备语音提示的音量。默认状态下为"70", 可选择"音量"按【M/OK】键进入音量 设置界面; 按◀ / ▶ 调整设备的音量大小, 然后按【M/OK】键保存并返回语音设置界面。

### <span id="page-30-1"></span>8.3 响铃设置

有很多公司上下班都需要打铃,传统的打铃方式有人工打铃和专门的电子打铃器。为了节约成本, 且方便管理,我们将定时响铃功能集成到设备中,您可以根据实际需要,设置定时响铃时间,当 到达设置的时间点时,设备将自动播放铃声并触发继电器信号,到达响铃时长后自动停止响铃。

### <span id="page-30-2"></span>8.3.1 新增响铃

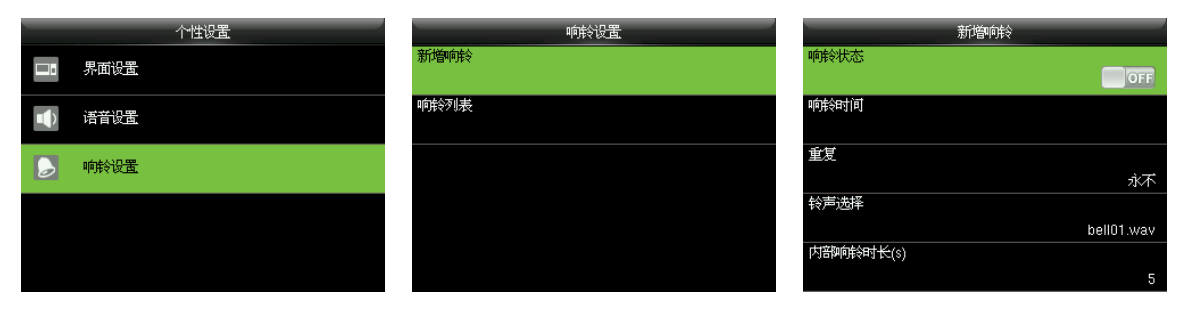

在设备的初始界面按【M/OK】 > 个性设置 > 响铃设置 > 新增响铃, 讲入新增响铃界面。 闹铃状态: ON 为开启: OFF 为关闭。 响铃时间:到达每天该时间点,设备自动响铃。

重复:设置响铃从周一到周日是否重复。

铃声选择:响铃时的铃声。

<span id="page-31-0"></span>内部响铃时长(s): 设置内部响铃的时间长度。有效值为 1~999 秒。

#### 编辑响铃

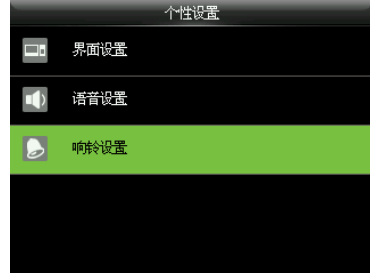

按【M/OK】键进入

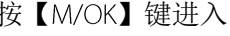

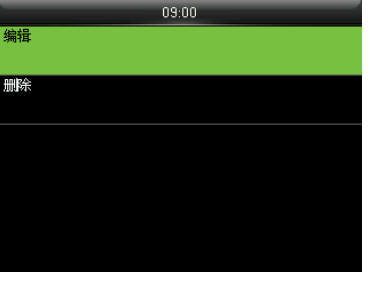

选择"编辑", 按【M/OK】 键进入

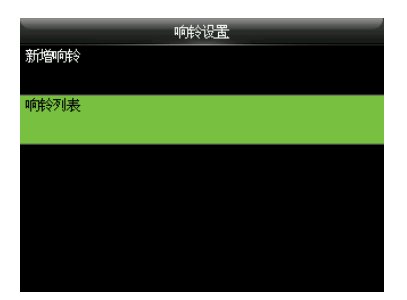

按【▼】键选择 "响铃设置", 按【▼】键选择"响铃列表", 选择一个需编辑的响铃,按

 $\boxed{\circ}$ 

bell01.wav

 $09:00$ 

按【M/OK】进入

麻羚状态

响铃时间

铃声选择

内部响铃时长(s)

重复

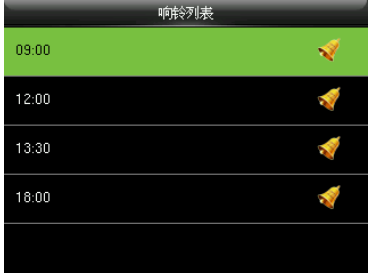

【M/OK】键

重新编辑响铃各设置项,响铃的 编辑和新增操作一样

星期一 星期二 星期三 星期四 星期五 星期六

### <span id="page-31-1"></span>8.3.3 删除响铃

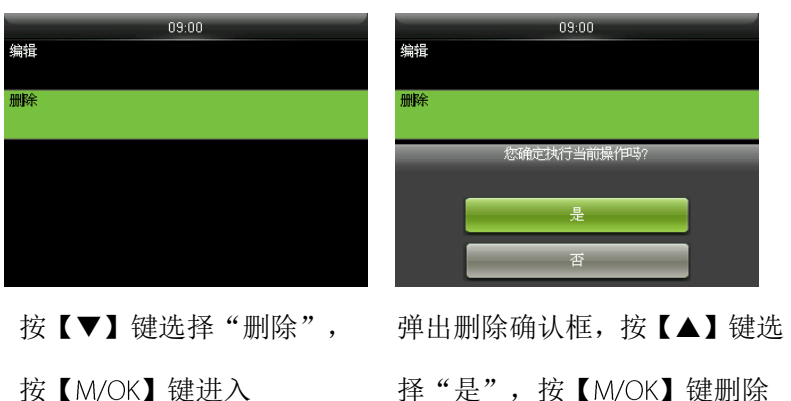

# <span id="page-32-0"></span>数据管理

### <span id="page-32-1"></span>9.1 清除数据

对设备的数据进行管理,如删除门禁记录、删除全部数据、删除管理权限、删除宣传图片等。

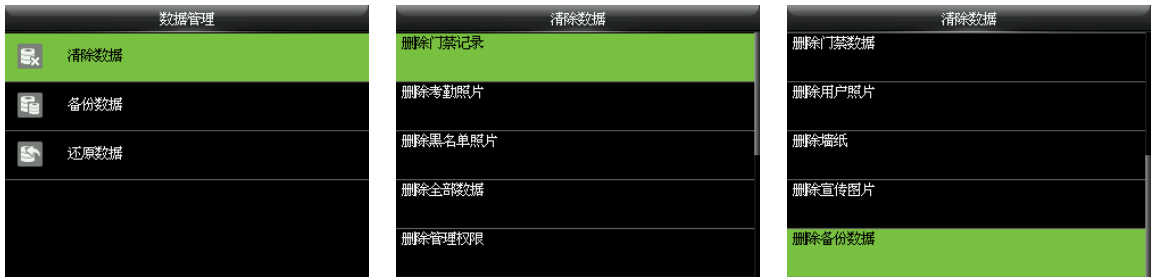

在设备的初始界面按【M/OK】 > 数据管理 > 清除数据,进入清除数据界面。

删除门禁记录:删除全部或指定时间段的门禁记录。

删除考勤照片:删除全部或指定时间段的考勤照片。

 $\bigodot$  备注: 仅当【拍照模式】选择为"拍照并保存"或"验证成功保存"(在设备初始界面按【M/OK】> 【系统设置】>【门禁记录设置】>【拍照模式】选择为"拍照并保存"或"验证成功保存") 时,用户考勤通过,设备上才会保存考勤照片。

删除黑名单照片:删除全部或指定时间段的黑名单照片(即验证失败保存的照片)。

 $\bigodot$  备注: 仅当【拍照模式】选择为"拍照并保存"或"验证失败保存"(在设备初始界面按【M/OK】> 【系统设置】 > 【门禁记录设置】 > 【拍照模式】 选择为"拍照并保存"或"验证失败保存") 时,用户验证未通过,设备中才会有黑名单照片。

删除全部数据:删除所有登记的人员信息、指纹和门禁记录等。

删除管理权限:将所有管理员变为普通用户。

删除门禁数据:删除所有的门禁数据。

删除用户照片★: 删除所有登记人员的用户照片(仅具有 Photo ID 功能的设备具有此选项), 如 何上传用户照片,请参见16.4 [图片上传规则](#page-55-0)的介绍。

删除墙纸:删除指定墙纸或设备内保存的全部墙纸。具体操作方法如下:

1. 选择"删除墙纸",按【 M/ OK】键进入删除墙纸界面。

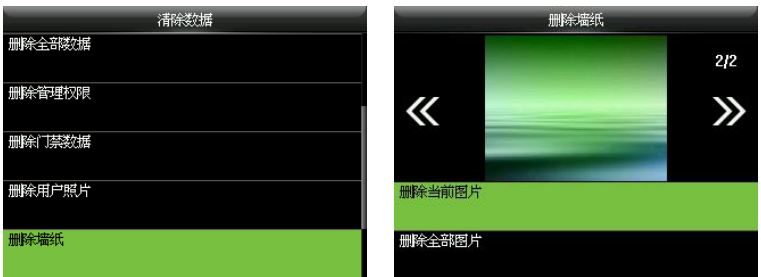

2. 可按【◀/▶】键切换墙纸,然后选择"删除当前图片"并按【M/OK】键删除被选中图片, 或选择"删除全部图片"并按【M/OK】键删除所有墙纸。

删除宣传图片:删除设备的宣传图片,具体操作方法,同删除墙纸一致(如何上传宣传图片,请 参见 16.4 [图片上传规则](#page-55-0)的介绍)。

删除备份数据:删除设备内所有备份的数据。

# <span id="page-33-0"></span>9.2 备份数据

将设备中的业务数据或配置数据备份到本机上或 U 盘上。

使用 T9 输入法输入备份备注, 按【M/OK】键开始备份

按【M/OK】保存并返回

#### 以 U 盘备份为例说明(U 盘备份前,先将 U 盘插入设备 USB 孔内):

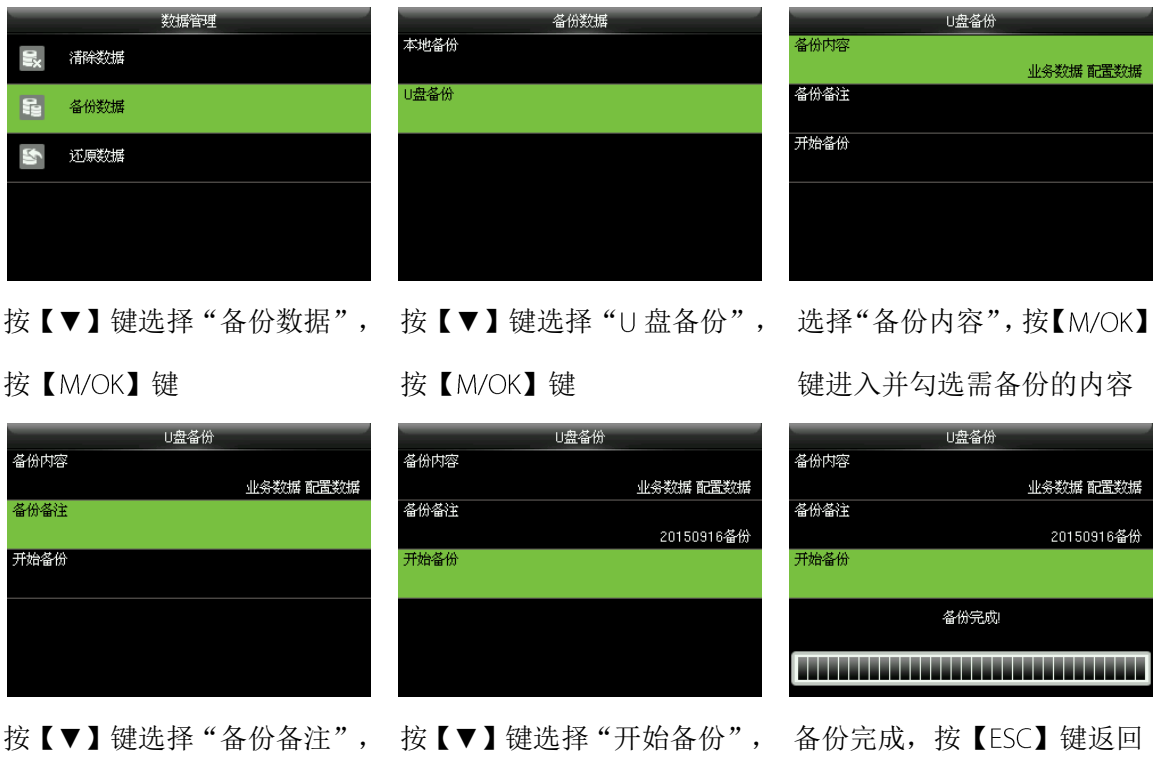

→ 备注: 本地备份的操作与 U 盘备份相同, 此处不再详细描述。

# <span id="page-34-0"></span>9.3 还原数据

将保存在设备或 U 盘中的数据恢复到设备中。

以 U 盘还原为例说明(U 盘还原前,先将保存有备份数据的 U 盘插入设备 USB 孔内):

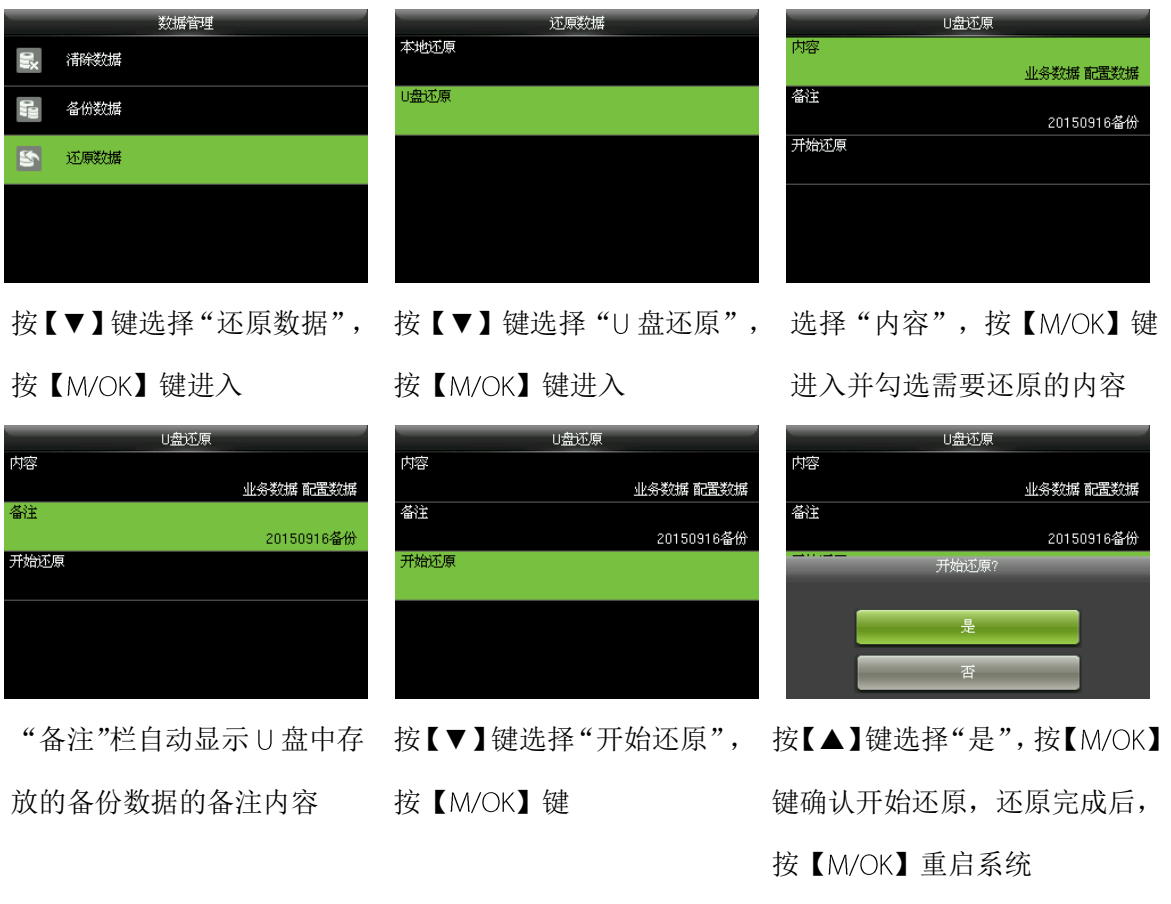

3 备注: 本地还原的操作与 U 盘还原相同, 此处不再详细描述。

# <span id="page-35-0"></span>10 门禁管理

门禁管理是对用户的开门时间段、开锁组合、控制锁的相关参数等的设置。

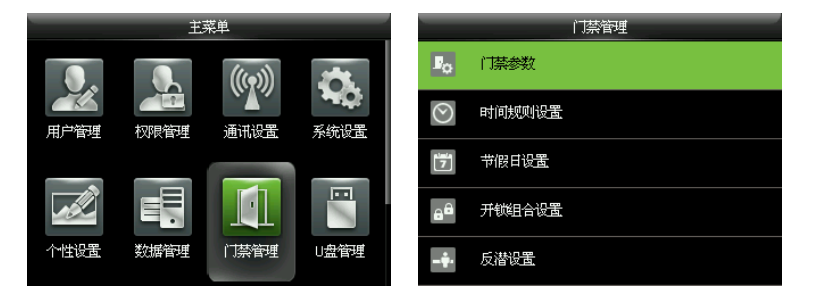

在设备的初始界面按【M/OK】 > 门禁管理, 进入门禁管理界面。

#### 已登记用户符合开锁的两个条件:

用户开锁的时间在用户所属时间规则的任一有效的时间规则内。

用户所在的组必须在开锁组合中(也可与其他组在一个开锁组合中,但是需要一起验证才能开 启门锁)。

系统默认新登记的用户为第一组,默认所属时间规则为"时间规则[1]",默认开锁组合为第1组, 并且新登记的用户默认是开锁状态(若用户修改了门禁的相关设置,系统将随用户的修改而改变)。

### <span id="page-35-1"></span>10.1 设置门禁参数

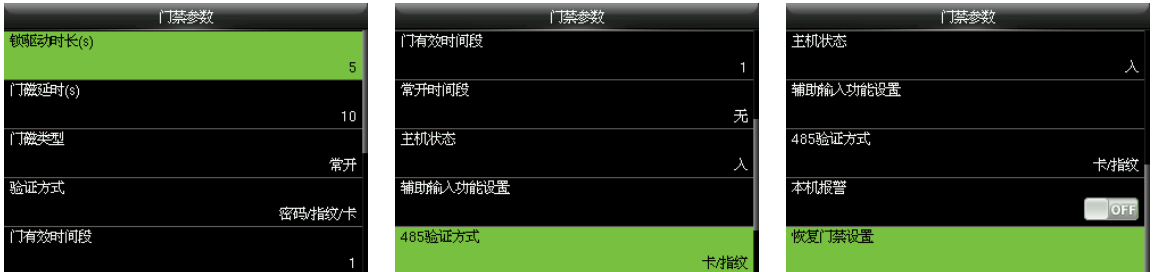

在设备的初始界面按【M/OK】 > 门禁管理 > 门禁参数, 进入设置门禁参数的界面。

锁驱动时长(s): 在门不被打开的情况下, 设备控制电锁处于开启(从打开到自动关闭)的时长 (有效值为 1~10秒)。

门磁延时(s): 门磁延时是指延迟检测门磁的时间, 门被打开后, 过一段时间才检测门磁, 如果门 磁的状态与门磁开关设置的状态不一致,则发生报警,这段时间为门磁延时(有效值为 1~255 秒)。 门磁类型: 有三种:无、常开型、常闭型;无指不使用门磁开关,常开指门打开为正常状态(通 电时处于常开状态), 常闭指门关闭为正常状态(通电时处于常闭状态)。

验证方式:选择验证开门的方式。包括密码/指纹/卡、仅指纹、仅工号、密码、仅卡、指纹/密码、 指纹/卡、密码/卡、工号&指纹、指纹&密码、指纹&卡、指纹&密码&卡、密码&卡、工号&指纹&密 码、指纹&卡/工号共15种验证方式。

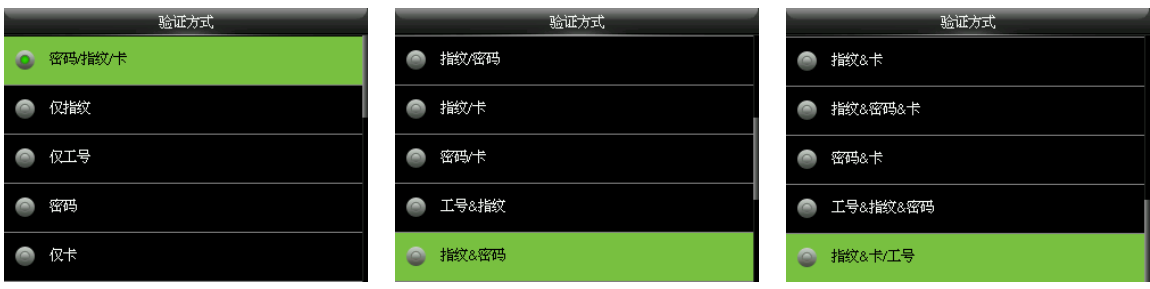

备注:

1. "/"表示"或者", "&"表示"和";

组合验证方式中,要求用户必须登记所需验证的信息,否则验证时可能会造成无法通过。 例如: 用户 A 仅登记指纹, 而验证方式为密码&卡, 则该用户永远无法通过验证。

门有效时间段:用户可以开门的时间段,可设置为 50 个时间段中的任一时间段。

常开时间段:设置门禁常开的时间段,在此时间段,锁一直处于开启状态。

主机状态: 在设置主从机时, 主机的状态可设置为出或入。

出:在主机上验证的记录为出门记录。

入: 在主机上验证的记录为入门记录。

辅助输入功能设置:设置接辅助端子设备的开锁时间和辅助输出类型。辅助输出类型包括无、触 发开门、触发报警、触发开门和报警。

485 验证方式★: 开启 RS485 读头功能, 设备作为主机或从机使用时, 使用的验证方式。需打开 外接 RS485 读头的功能(在设备初始界面按【M/OK】>【通讯设置】>【串口设置】>【串口】 > 【RS485】,选择【RS485】为"主机"),才会显示此选项。

本机报警: 当【本机报警】处于开启状态时, 拆机后, 扬声器将发生报警。

恢复门禁设置:恢复的门禁参数有锁驱动时长、门磁延时、门磁类型、验证方式、门有效时间段、 常开时间段、主机状态、辅助输入功能设置、本机报警、反潜方向。但不包括【数据管理】中删 除门禁数据的内容。

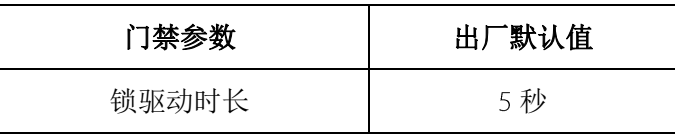

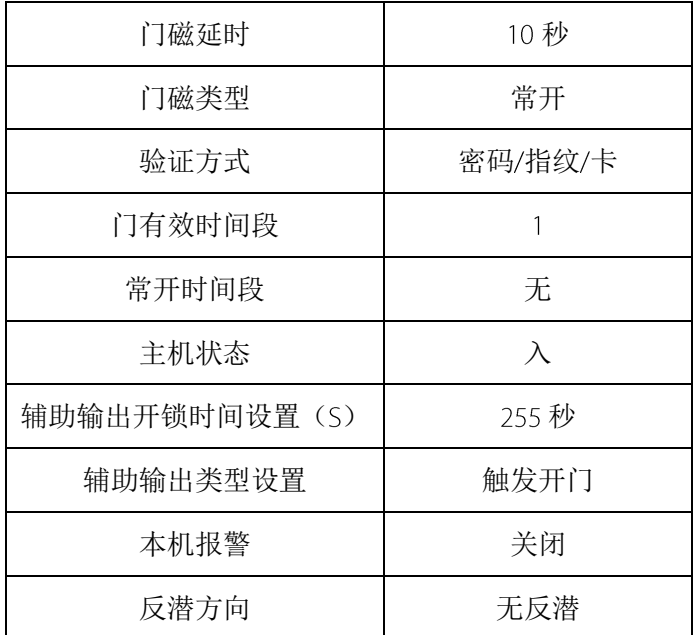

# <span id="page-37-0"></span>10.2 设置时间规则

设备默认具有50个时间规则。每个时间规则可定义七个时间区间(即为一个星期)和三个节假日 时间区间,每个区间为每天 24个小时内的有效时间段。每个时间区间最多可以设置 3 个时间段, 三个时间段是"或"的关系,只要验证时的时间能够满足其中之一即为有效。各时间区间内的每 个时间段的格式: HH:MM-HH:MM, 即按照 24 小时制精确到分钟。

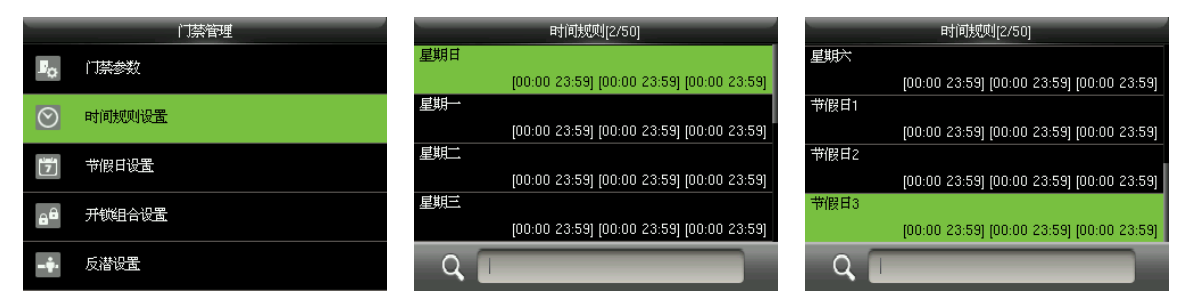

在设备的初始界面按【M/OK】 > 门禁管理 > 时间规则设置, 进入设置时间规则的界面。

#### 编辑时间规则

管理人员可根据需要编辑各时间规则,具体操作方法如下: 李科 计二指束时间

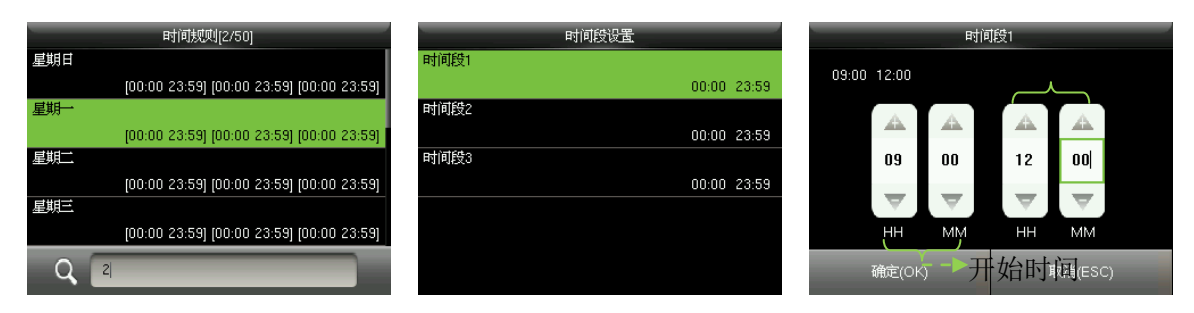

键,进入时间段的设置界面

在查询栏输入时间规则的编号 (如")"),自动定位到该时间。 规则;选择一个需编辑的时间  $\Sigma$ 间(如"星期一"),按【 M/OK】 键进入

选择"时间段 1/2/3"按【 M/OK】 根据需要设置该时间段的"开 始时间"和"结束时间",设 置完成后, 按【M/OK】保存并 返回

29、提示:可通过按【▲/▼】键或直接输入数字的方式设置时间段的开始和结束时间,按【</> 键切换编辑框。

该时间区间(星期一)设置完成后根据需要修改该时间规则的其他时间区间的设置,然后按【ESC】 键返回上一界面。

# $\bigodot$   $_{4\texttt{\&}.}$

(1) 结束时间小于开始时间(如 23:57~23:56) 表示全天禁止, 结束时间大于开始时间(如 00:00-23:59) 表示此区间有效。

(2) 用户开锁的有效时间段: "全天开放(00:00~23:59)";或时间段的"结束时间"大于"开 始时间",如(08:00~23:59)。

<span id="page-38-0"></span>(3) 系统默认时间规则 1 为全天开放 (00:00~23:59) 。

### 10.3 设置节假日

为设备新增门禁节假日,并根据需要设置节假日使用的时间段;设备将根据节假日设置来控制节 假日当天的门禁。

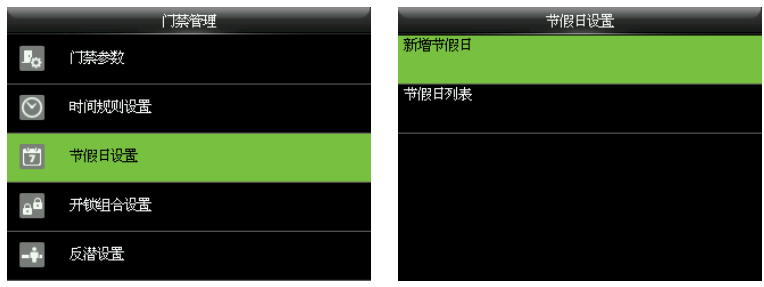

<span id="page-39-0"></span>在设备的初始界面按【M/OK】 > 门禁管理 > 节假日设置, 进入设置节假日门禁的界面。

#### 10.3.1 新增节假日

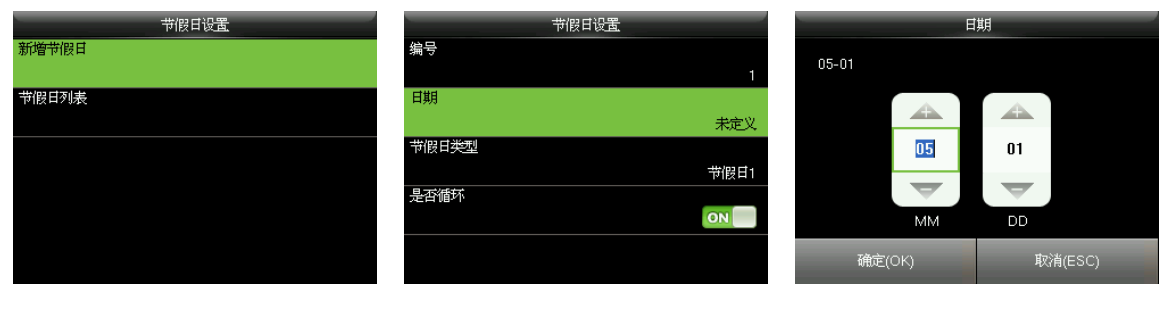

选择"新增节假日",按【M/OK】 选择"日期" 按【M/OK】键 设置新增节假日的日期,按 键进入

【M/OK】保存并返回

#### 节假日各项参数的具体设置方法如下:

编号:设备自动为节假日分配编号。也可选择"编号", 按【 M/ OK】键进入编号设置界面, 根据 需要输入节假日编号,然后按【 M/OK】键保存并返回**节假日设置**界面(节假日编号的范围为 1~24)。 日期:设置节假日的开始日期。可通过按【▲/▼】键或直接输入数字的方式设置日期,按【</>】 键切换编辑框。设置完成后按【M/OK】键保存并返回**节假日设置**界面。

节假日类型:选择该节假日所使用的门禁时间区间(节假日 1/2/3), 节假日 1/2/3 的门禁时间段 可在时间规则中编辑。编辑方法请参见 10.2 [设置时间规则的](#page-37-0)介绍。

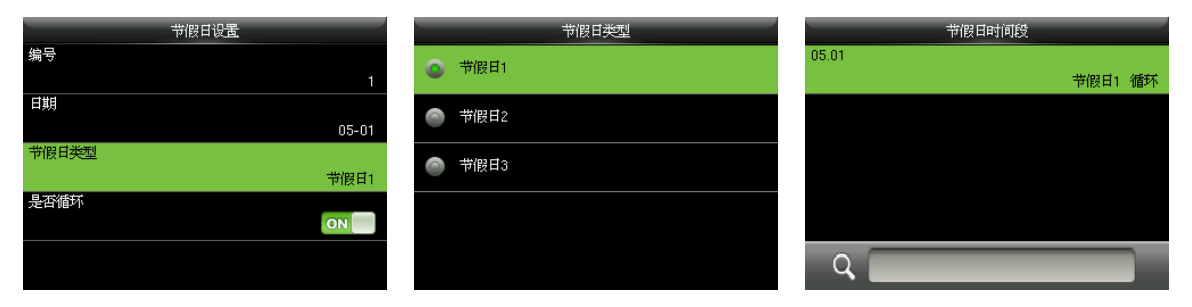

是否循环: 默认为【 ON】, 按【 M/ OK】键可在【 ON】和【 OFF】之间切换。

对于每年日期固定的节假日,如元旦为每年的 1 月 1 日,可设置"是否循环"为【 ON】,再如母 亲节为每年 5 月的第 2 个周日, 其日期具有不确定性, 可将其此属性设置为【OFF】。

例如: 节假日设置日期为 2010 年 1 月 1 日,节假日类型为"节假日 1",则在 1 月 1 日不会按照 当日的"星期五"进行门禁时间控制,而是按照"节假日1"设置的门禁时间段控制门禁。

### <span id="page-40-0"></span>10.3.2 节假日列表

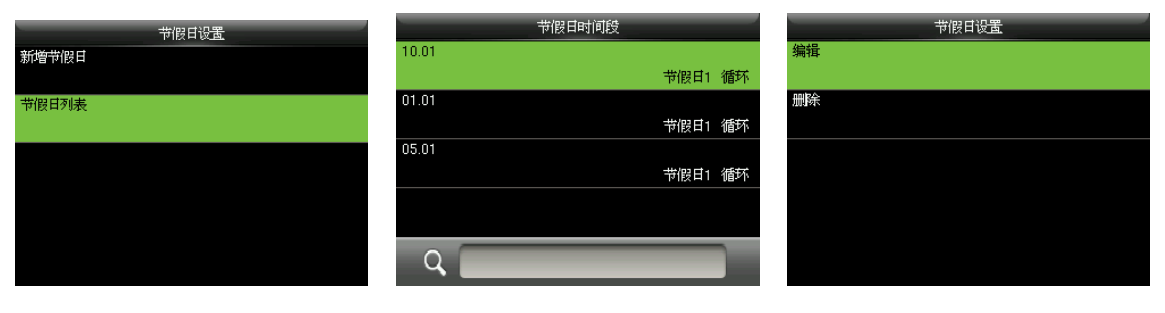

按【▼】键选择"节假日列表", 选择一个节假日,按【M/OK】 可对该节假日进行编辑和删除 按【M/OK】键讲入 键进入

 $\bigodot$ 备注: 编辑/删除节假日的操作方法,同编辑/删除用户的方法一致,请参见 4.4 [编辑用户及](#page-14-0) 4.5 [删除用户的](#page-14-1)介绍,此处不再重述。

### <span id="page-40-1"></span>10.4 设置开锁组合

将各门禁组组成不同的开锁组合,达到多重验证的功能,提高门禁的安全性。

一个开锁组合中,组合人数 N 的范围为: 0 ≤N ≤ 5,组合人数 N 可以全部属于 1 个门禁组, 也可 以分别属于 个不同的门禁组。

①<br>第注: 门禁组在新增用户时设置(在设备的初始界面按【M/OK】 > 用户管理 > 新增用户 > 门禁权限 > 所属分组,选择该新增用户所属的门禁组),门禁组编号的有效范围为 1~99。

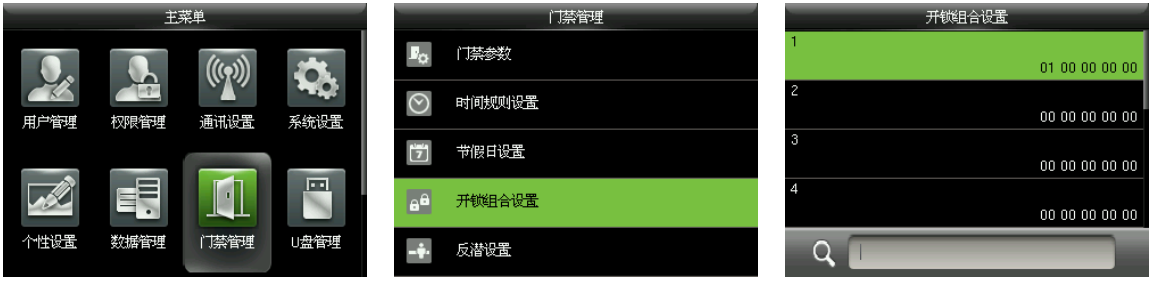

在设备的初始界面按【M/OK】 > 门禁管理 > 开锁组合设置, 进入开锁组合设置界面。

#### 举例说明

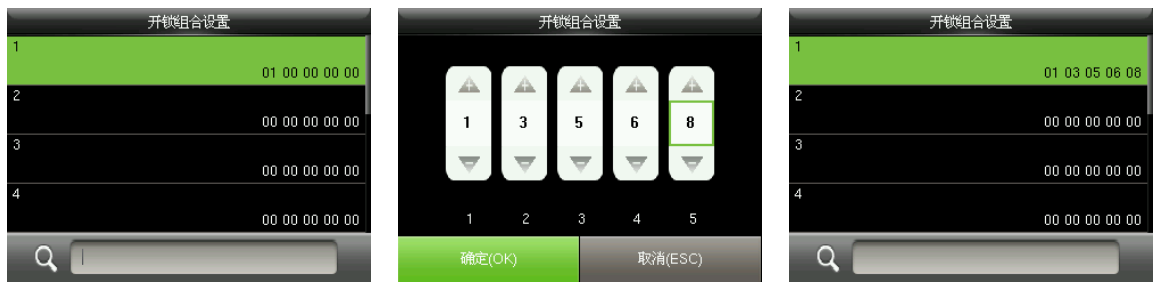

上图说明: 开锁组合 1 共 5 个人, 这 5 个人来自 5 个组, 分别是门禁组 1、门禁组 3、门禁组 5、 门禁组 6 和门禁组 8。

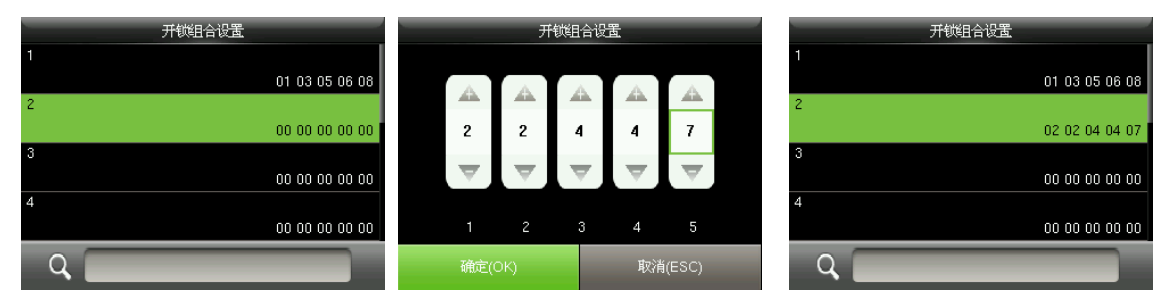

上图说明: 开锁组合 2 共 5 个人, 前 2 个人来自门禁组 2、中间 2 个人来自门禁组 4、第 5 个人来 自门禁组 7。

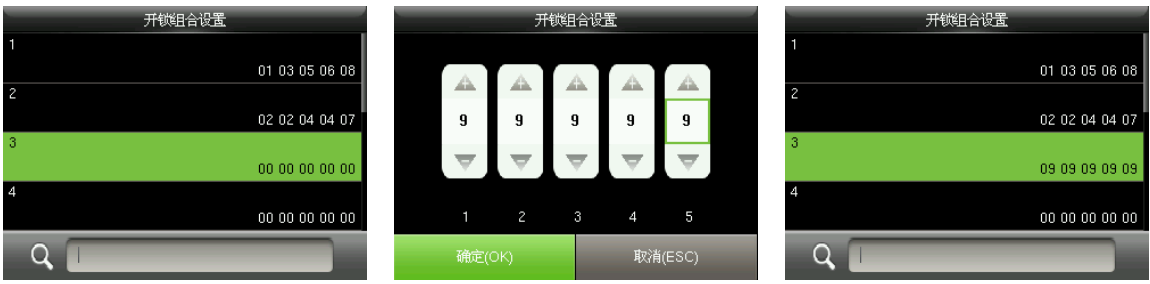

上图说明: 开锁组合 3 共有 5 个人,这 5 个人都来自门禁组 9。

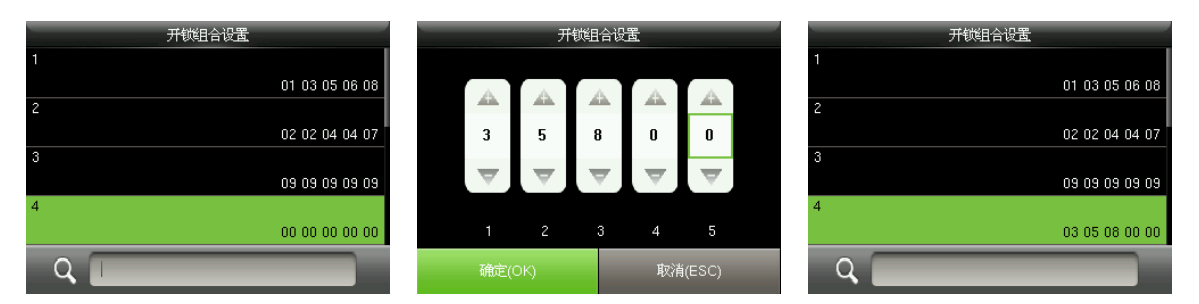

上图说明: 开锁组合 4 共 3 个人, 第 1 个人来自门禁组 3, 第 2 个人来自门禁组 5、第 3 个人来自 门禁组 。

#### 删除开锁组合

如需要删除开锁组合,请将组号全部设为 0。 例如删除开锁组合 3, 见下图:

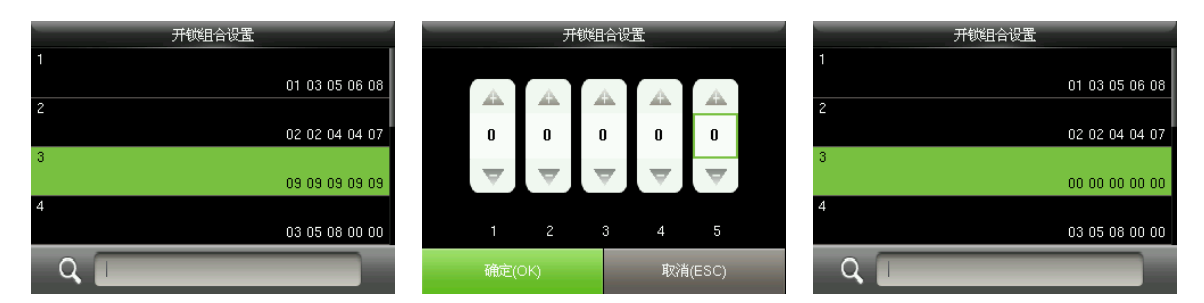

<span id="page-42-0"></span>上图说明: 开锁组合 3 中, 所有组号都已设置为 0, 开锁组合 3 已被删除。

### 10.5 设置反潜

为防止有人尾随他人进入门内后,并不随其出门,从而引起安全隐患,可以启用反潜功能,实现 出入记录必须配对,否则开不了门。

本功能需要两台设备配合实现。一台设备装在门内(以下称"主机"),一台设备装在门外(以 下称"从机")。两台设备之间通过 Wieqand 信号通讯。主机和从机使用的 Wieqand 格式必须一 致,而且输出的类型(工号或卡号)也必须一致。

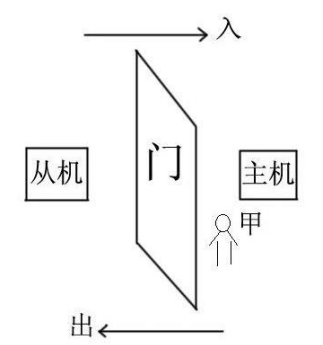

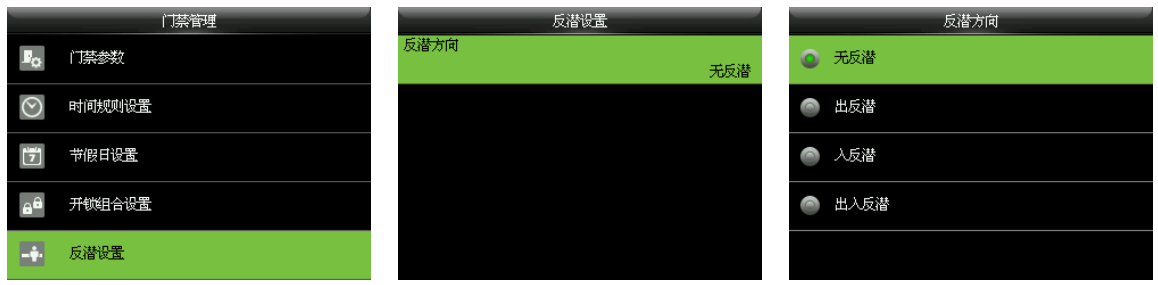

在设备的初始界面按【M/OK】 > 门禁管理 > 反潜设置, 进入反潜设置的界面, 选择反潜方向。 无反潜:主机和从机只要验证通过就可开门,且不保存门禁记录。

出反潜:设备中没有该人的记录时,第一次比对通过可开门出去。后面必须先有进的记录才能出, 若是没有进的记录,出门验证则为非法出入产生报警。出反潜,任何时候都可入。

入反潜:设备中没有该人的记录时,第一次比对通过可开门进入。后面必须先有出的记录才能入, 若是没有出的记录,入门验证则为非法出入产生报警。入反潜,任何时候都可出。

出入反潜:设备中没有该人的记录时,第一次验证通过可开门入或出。后面必须先有出或入的记 录才能入或出,否则报警。

# <span id="page-44-0"></span>11 U 盘管理

可以通过 U 盘将设备内的用户数据、用户照片★、门禁记录等导入到相配套的软件中处理, 或将 用户数据和门禁记录导入到其他设备中用。

<span id="page-44-1"></span>在进行 U 盘上传和下载操作之前,先将 U 盘插入到设备的 U 盘插槽,再进行各项操作。

# 11.1 U 盘下载

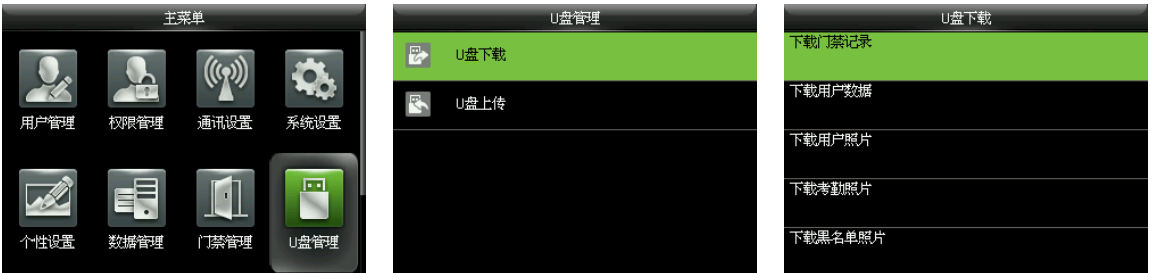

在设备的初始界面按【M/OK】 > U 盘管理 > U 盘下载, 进入 U 盘下载的界面。

下载门禁记录: 将指定日期范围的门禁记录保存到 U 盘中。

下载用户数据: 将设备中所有的用户信息、指纹全部保存到 U 盘中。

下载用户照片★:将设备中所有的用户照片保存到 U 盘中(仅具有 Photo ID 功能的设备具有此选 项)。

下载考勤照片:将设备中指定日期范围的考勤照片保存到 U 盘中。

 $\bigodot$  备注: 仅当【拍照模式】选择为"拍照并保存"或"验证成功保存"(在设备初始界面按【M/OK】> 【系统设置】>【门禁记录设置】>【拍照模式】选择为"拍照并保存"或"验证成功保存") 时,用户考勤通过,设备上才会保存考勤照片。

下载黑名单照片:将设备中指定日期范围的黑名单照片(即验证失败保存的照片)保存到 U 盘中。

 $\bigodot$ 各注:仅当【拍照模式】选择为"拍照并保存"或"验证失败保存"(在设备初始界面按【M/OK】> 【系统设置】 > 【门禁记录设置】 > 【拍照模式】 选择为"拍照并保存"或"验证失败保存") 时,用户验证未通过,设备中才会有黑名单照片。

# <span id="page-45-0"></span>11.2 U 盘上传

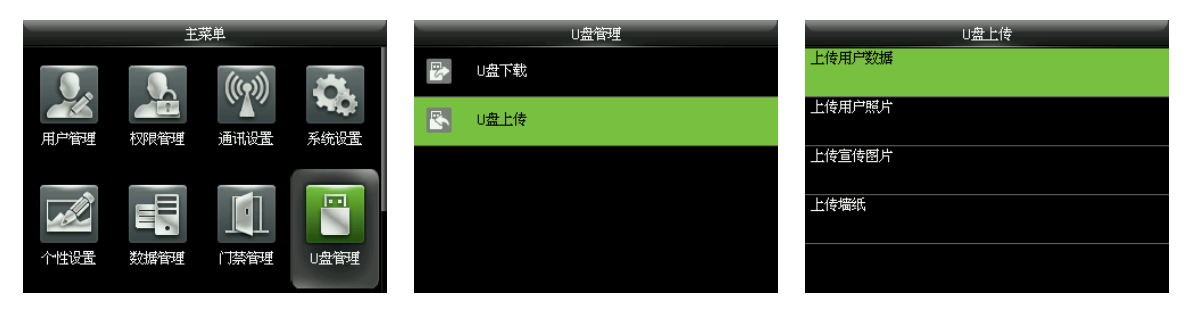

在设备的初始界面按【M/OK】 > U 盘管理 > U 盘上传, 进入U 盘上传的界面。

上传用户数据:将 U 盘中保存的用户信息和指纹模板上传至设备。

上传用户照片★:将 U 盘中保存的用户照片上传至设备(仅具有 Photo ID 功能的设备具有此选项)。 上传时可以选择【上传当前图片】或【上传全部图片】。用户照片的上传规则请参见 16.4 [图片上](#page-55-0) [传规则的](#page-55-0)介绍。

上传宣传图片:将 U 盘中保存的宣传图片上传至设备。上传时可以选择【上传当前图片】或【上 传全部图片】。上传后设备在主界面将显示这些图片(宣传图片规格请参见16.4[图片上传规则](#page-55-0))。 上传墙纸:将 U 盘中保存的墙纸上传至设备。上传时可以选择【上传当前图片】或【上传全部图 片】。上传后可以设置这些墙纸在屏幕上显示(墙纸图片规格请参见 16.4 [图片上传规则](#page-55-0))。

# <span id="page-46-0"></span>记录查询

用户验证成功后,记录保存在设备中,通过记录查询可查询用户的门禁记录、考勤照片和黑名单 照片。

# <span id="page-46-1"></span>12.1 查询门禁记录

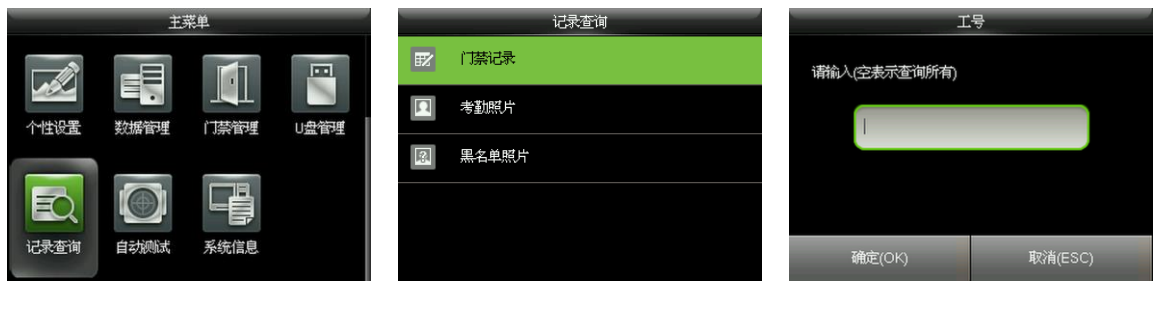

在设备初始界面按【M/OK】进 选择"门禁记录",按【M/OK】 输入要查询员工的工号,空表 入主菜单, 按【▶】键选择"记 键进入 录查询", 按【M/OK】键进入

示查询所有用户, 按【M/OK】 键进入

个人记录查询

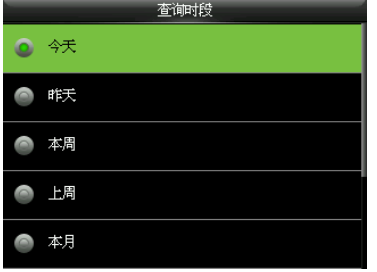

【M/OK】键进入

个人记录查询 门禁记录 日期 工号  $09 - 16$ 记录数字  $\overline{0}$ 16:43 16:43 16:41 16:41 14:03 14:03 14:00 14:00 10:01 10:01 09:55 09:55 09:55 09:55 09:55 08:54 08:54<br>10:06 10:05 10:05 10:00 10:00  $\overline{1}$ 09:59 09:55 09:55 09:55 09:55 09:53 09:53 09:53 09:53 上一页: 向左键 下一页: 向右键 详细记录: OK

选择查询门禁记录的时段, 按 显示该时段门禁记录的汇总, 按【M/OK】键进入

- 门禁记录 工号 生活  $\frac{1}{200}$ 09-16 16:43  $\overline{0}$ 09-16 16:43 200  $\begin{bmatrix} 0 & 0 \\ 0 & 0 \\ 0 & 0 \\ 0 & 0 \end{bmatrix}$ 09-16 16:41 200 Ž 09-16 16:41 200  $\overline{c}$ 09-16 14:03 200  $\overline{z}$ 09-16 14:03 200  $\frac{2}{2}$ 09-16 14:00 200 09-16 14:00 200  $\overline{c}$ 1  $\mathbf 0$ 张三 09-16 10:06 0 验证方式:其他 状态: 2

显示该时段的门禁记录明细

# <span id="page-46-2"></span>12.2 查询考勤照片

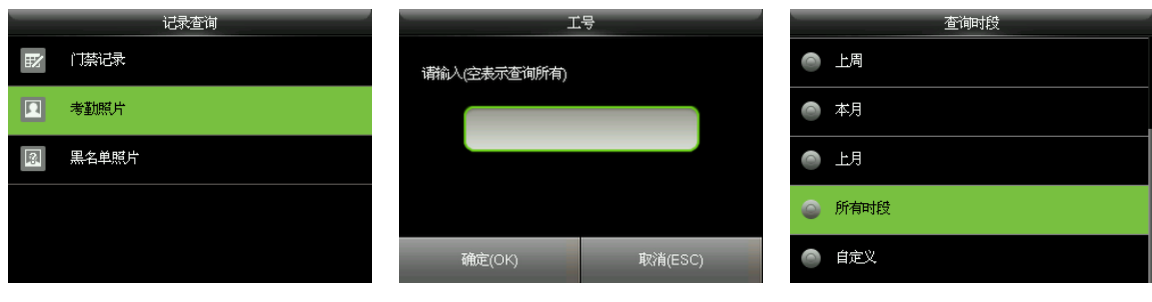

按【▼】键选择"考勤照片", 输入要查询员工的工号, 空表 选择查询考勤照片的时段, 按 按【M/OK】键进入 示查询所有用户,按【M/OK】 【M/OK】键 键进入

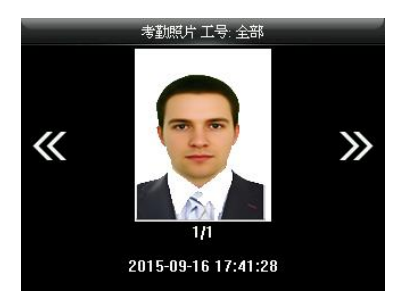

界面显示符合查询条件的考勤照片

备注:仅当【拍照模式】选择为"拍照并保存"或"验证成功保存"(在设备初始界面按【 】 【系统设置】>【门禁记录设置】>【拍照模式】选择为"拍照并保存"或"验证成功保存") 时,用户考勤通过,设备上才会保存考勤照片。

# <span id="page-47-0"></span>12.3 查询黑名单照片

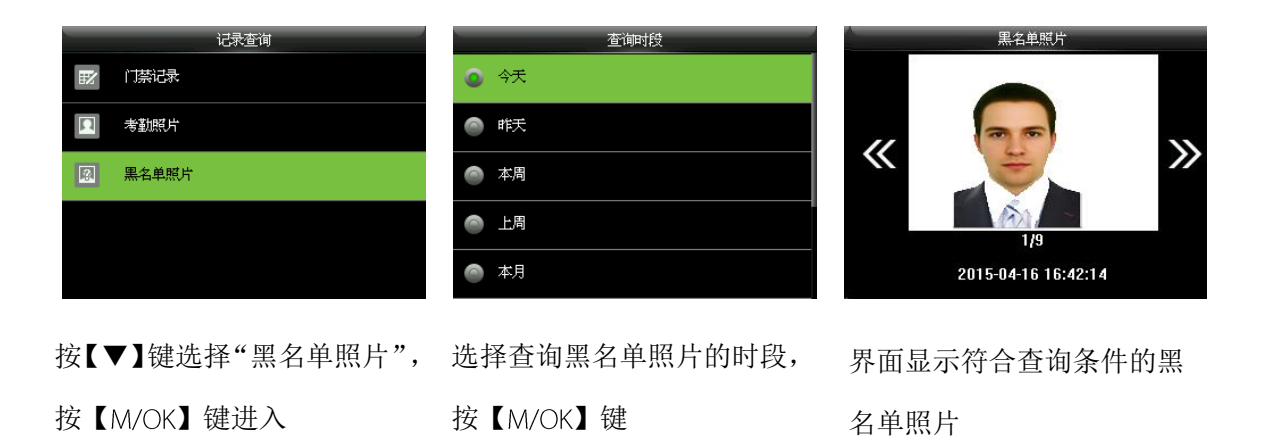

 $\bigodot$ 备注:仅当【拍照模式】选择为"拍照并保存"或"验证失败保存"(在设备初始界面按【M/OK】> 【系统设置】 > 【门禁记录设置】 > 【拍照模式】 选择为"拍照并保存"或"验证失败保存") 时,用户验证未通过,设备中才会有黑名单照片。

# <span id="page-48-0"></span>13 自动测试

自动测试设备各模块的功能是否可用,包括屏幕、语音、按键、指纹、摄像头和实时时钟的测试。

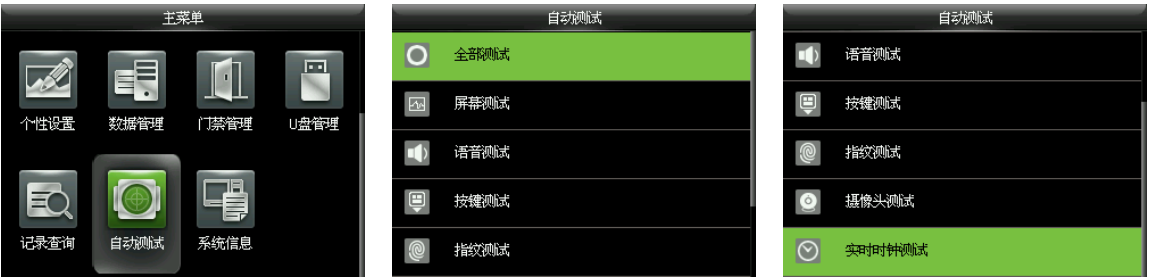

在设备的初始界面按【M/OK】 > 自动测试, 讲入屏幕、语音、按键、指纹、摄像头和实时时钟 的测试界面。

全部测试: 对屏幕、语音、按键、指纹、摄像头和实时时钟进行全部测试, 测试过程中按【M/OK】 键继续下一项测试, 按【ESC】键退出测试。

屏幕测试:设备自动测试 TFT 彩屏显示效果,通过显示彩色、全白色、全黑色来检测,看此时屏 幕各处是否显示正常。测试过程中按【M/OK】键继续测试, 按【ESC】键退出此项测试。

语音测试:设备自动测试语音提示效果,通过播放设备中的语音文件,来测试设备中的语音文件 是否完全,语音效果是否良好。测试过程中按【M/OK】键继续测试,按【ESC】键退出此项测试。 按键测试:设备对各个键盘进行检测,测试各个键盘按键是否正常。在键盘测试界面,随机触摸 设备的任一键盘,如果按压的键盘与屏幕显示的键盘符号相符,则设备正常。按中的键呈绿色, 未按中的键呈灰黑色。按【M/OK】键或按【FSC】键退出此项测试。

指纹测试:设备将自动测试指纹采集器是否使用正常,通过按压指纹查看采集的指纹图像,辨别 指纹是否清晰可用。在采集窗口按压指纹时,屏幕实时显示采集到的指纹图像。按【M/OK】键 或按【ESC】键退出此项测试。

摄像头测试:设备将自动测试摄像头是否使用正常,观察采集的图像是否清晰可用。按【M/OK】 键或按【ESC】键退出此项测试。

实时时钟测试:设备对时钟进行测试,通过对秒表的测试,来检测设备的时钟是否正常运行。按 【M/OK】键开始计时,再按【M/OK】键停止计时,看设备计时是否准确。按【ESC】键退出此项 测试。

# <span id="page-49-0"></span>系统信息

可以查看数据容量信息、设备信息以及固件信息。

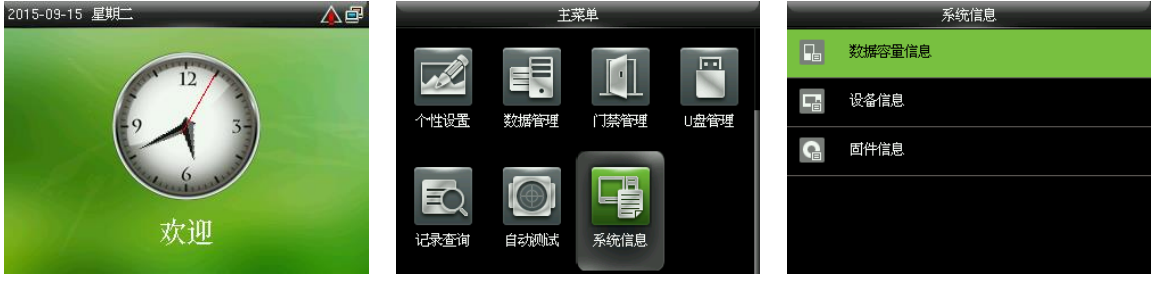

在设备的初始界面按【M/OK】 > 系统信息, 进入系统信息查看界面。

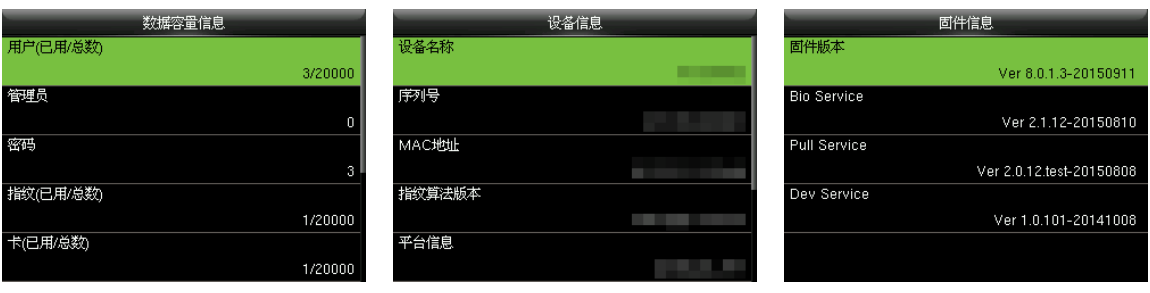

数据容量信息 设备信息 固件信息

数据容量:显示当前设备中已登记的用户、管理员、密码、指纹、卡★、记录数、考勤照片、黑 名单照片及用户照片★的数量,同时可以查看用户、指纹、卡★、记录数、考勤照片、黑名单照 片及用户照片★的总容量。

设备信息: 显示设备的设备名称、序列号、MAC 地址、指纹算法版本、平台信息、MCU 版本、制 造商和出厂日期。

固件信息: 显示设备的固件版本、 Bio Service、 Pull Service 和 Dev Service。

备注:不同产品系统信息界面显示的数据容量信息、设备信息、固件信息不同,请以您手中 的实际产品为准。

# <span id="page-50-0"></span>15 故障排除

- 指纹采集器无法读取指纹或比对慢。
	- 检查手指是否出汗,指纹采集器是否潮湿或灰尘。
	- 用软抹布或毛巾擦拭后再重新比对。
	- 如果手指太干燥,可以用嘴对手指进行吹气后再重新比对。
- 比对后提示"非法时间段"。
	- 联系管理员,查看用户在该时间段是否有权限开锁。
- 比对通过,但无法开锁。
	- 检查用户权限设置是否合理。
	- 检查锁的接线方式是否正确。
- 当设备备拆除时,将发出报警信号并触发扬声器报警,同时设备初始界面右上角显示报警图 标∠<mark>↓</mark>ゝ<br>标 ▲ 【本机报警】(【门禁管理】>【门禁参数】>【本机报警】)必须处于开启状态, 扬声器才会发生报警。
	- 请检查设备和后挂板是否安装好,必要情况下,可重新安装设备。

# <span id="page-51-0"></span>附录

# <span id="page-51-1"></span>16.1 文字输入操作说明

在需要使用输入法的地方会自动打开输入法,按向右键切换输入法(在中文、英文、数字和符 号输入法之间切换), 按 ESC 键退出输入法。

#### 中文输入说明(例如输入姓名"白云"):

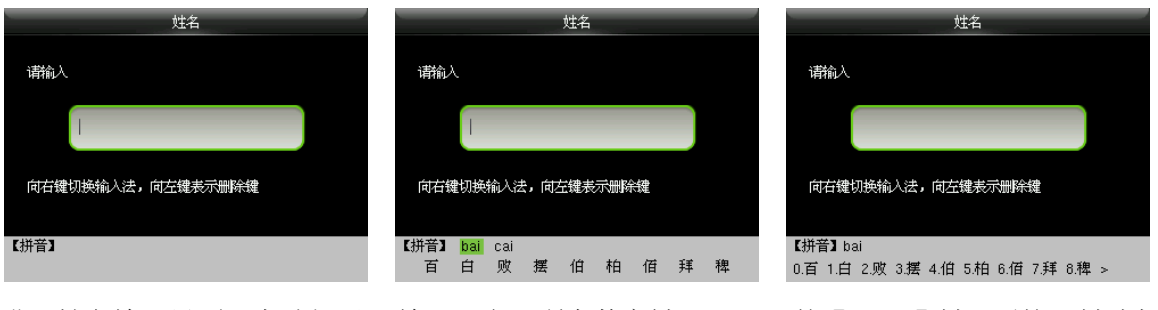

进入姓名输入界面,自动打开 输入法, 按▶键切换输入法

输入"白"所在数字键"224" 按【M/OK】键,再按"1"键选择 "白"

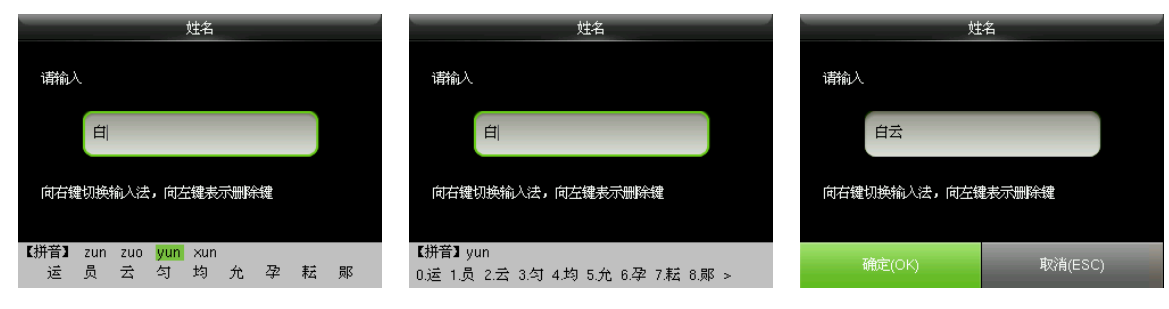

按【M/OK】键,再按"2"键选择 输入完成后按【ESC】键退出输 入法, 按【M/OK】键保存输入

# 16.2 Photo ID 功能★

输入"云"所在数字键"986"

<span id="page-51-2"></span>按▼键选择"vun"

(C) 备注: Photo ID 为选配功能,不是所有机器都具备。

Photo ID 功能是指当用户通过验证后,除了显示工号、姓名等信 息,还可以将用户登记的照片或存储在 U 盘上的用户照片也显示 在屏幕上。

"云"

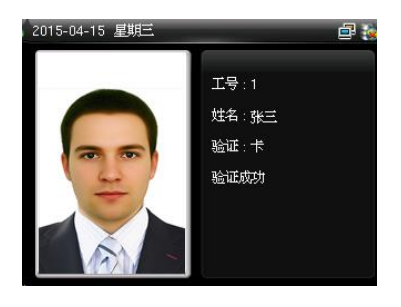

注意:需同时开启【验证显示用户照片】(在设备初始界面按

【M/OK】>【系统设置】>【门禁记录设置】> 按【M/OK】开启【验证显示用户照片】), 用户 验证后才会显示照片;如果关闭【验证显示用户照片】,即使设备具有 Photo ID 功能,用户验证 后也不会显示照片。

#### 【操作步骤】

当使用设备所拍的用户照片时,直接进行用户验证即能显示照片。

2. 当使用 U 盘中的照片时, 操作步骤如下:

(1) 在 U 盘中建立一个以 photo 命名的文件夹, 将用户的照片存储在该文件夹内。

(2) 用户照片的格式必须是 JPG 格式, 文件名必须以工号命名。例如:工号为 154 的用户的对应照片 名应为 154.jpg。

(3)将 U 盘插入设备的 USB 插槽,进入设备主菜单选择"U 盘管理 > U 盘上传 > 上传用户照片"。 用户照片上传完成后进行用户验证即能显示照片。

#### ■ 注音:

- (1) 用户照片的命名不能超过 9 位数字。
- (2) 建议上传的用户照片小于 15k。
- ( )上传的用户照片将覆盖设备中该工号原有的照片。
- (4) 下载用户照片时,进入设备主菜单选择"U盘管理 >U盘下载 >下载用户照片",将在U 盘上自动建立一个名为 photo 的文件夹,下载的用户照片全部存在这个文件夹内。

### <span id="page-52-0"></span>16.3 Wiegand 介绍

Wiegand26 协议是由美国工业安全委员会 SIA ( Security Industry Association) 的隶属组织访问控制 标准子委员会制定的一个关于存取控制的标准协议。它是一个关于非接触式 IC 卡读写器接口和输 出的协议。

协议中定义了经常应用于控制访问、安全和其他相关工业领域中读卡器和控制器之间的接口。这 个标准的规范使得读卡器的设计者和控制器的生厂商们的工作得以标准化。我公司生产的门禁设 备也遵照此协议设计。

#### 数字信号

图一显示的是读卡器将数字信号以 的方式发给门禁控制器的一个时序图。这个时序图的 Wiegand 指导方针是遵照 SIA 门禁控制标准协议, 这个协议是针对 26bit 的 Wiegand 读卡器(一个 脉冲时间在 20us 至 100us 之间, 脉冲的跳变时间在 200us 至 20ms 之间)。 Data1 和 Data0 信号是 高电平(大于 Voh), 直到读卡器准备发一个数据流过来。读卡器发出的是异步的低电平的脉冲 (小于 Vol), 通过 Data1 或者 Data0 线把数据流传送给门禁控制盒(如图一的锯齿波)。Data1 和 Data0 脉冲不会交叠, 也不会同步发生。表一显示的是 F 系列指纹门禁机允许的最大和最小脉 冲宽度(一个连续的脉冲)和脉冲跳变时间(脉冲与脉冲之间的时间)。

表一 脉冲时间

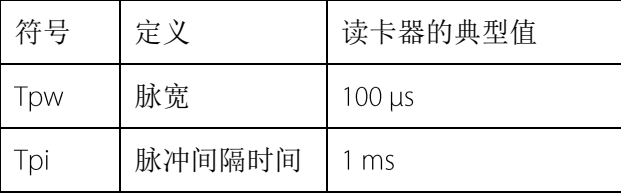

图一 时序图

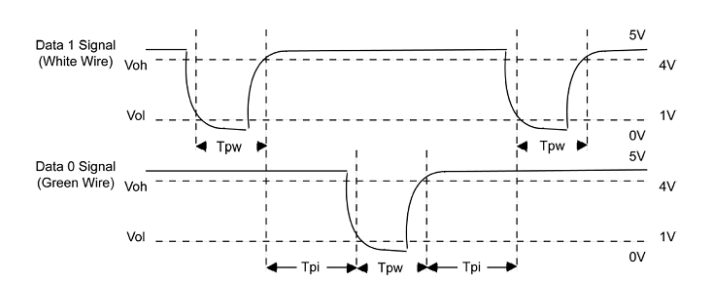

#### Wiegand 26 说明

系统内置 Wiegand 26-bits 格式。

Wiegand 26-bits 格式组成: 2-bits 校验位, 24-bits 的输出内容(可设置为"工号"或"卡号"), 24-bits 的二进制代码可以表示 16 777 216 (0~16 777 215) 个不同的值。

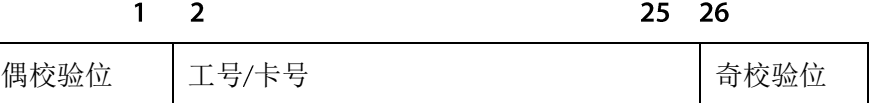

字段定义:

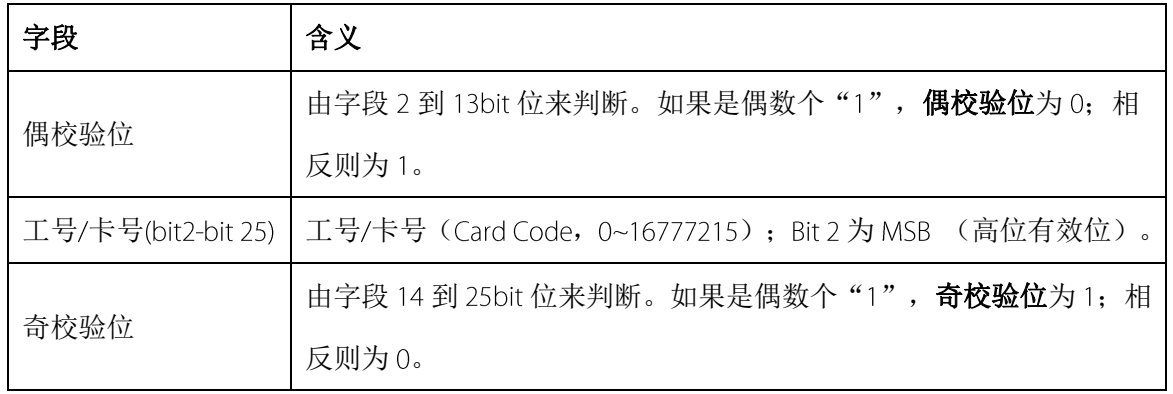

例如: 工号为 12345 的用户, 登记卡号为 0013378512, 失败 ID 设置为 1。

1. 当输出内容设置为"工号"时,用户验证通过,系统的 Wiegand 输出为:

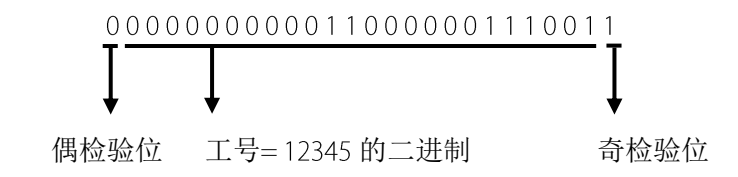

2. 当输出内容设置为"卡号"时, 用户验证通过, 系统的 Wiegand 输出为:

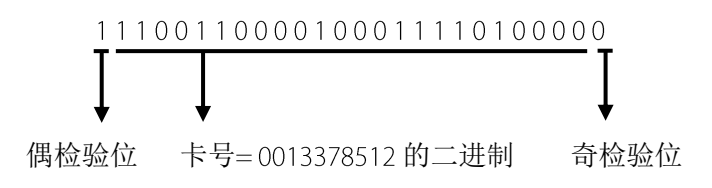

3. 当用户验证失败时,系统的 Wiegand 输出为:

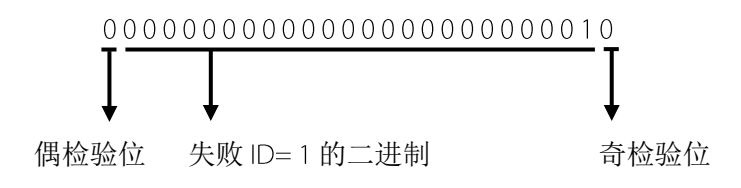

 $\bigodot$ 备注: 当输出内容超过 Wiegand 格式设定范围时, 按照二进制的位数取其后几位, 高位自动 丢弃, 如工号为 888 888 888, 二进制为 110 100 111 110 110 101 111 000 111 000, wiegand26 支持 24 位, 实际只输出后 24 位, 即 "111 110 110 101 111 000 111 000", 前 6 位 "110 100"将自动丢 弃。

#### Wiegand 34 说明

系统内置 Wiegand 34-bits 格式。

Wieqand 34-bits 格式组成: 2-bits 校验位, 32-bits 的输出内容(可设置为"工号"或"卡号"), 32-bits 的二进制代码可以表示 4 294 967 296 ( 0-4 294 967 295) 个不同的值。

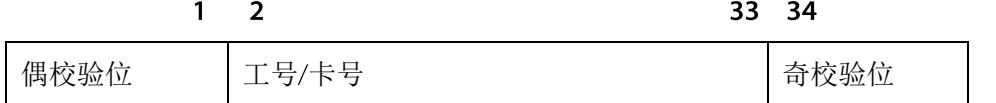

字段定义:

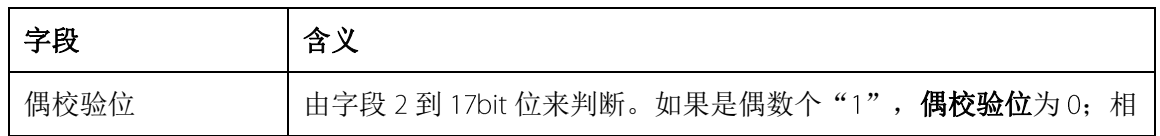

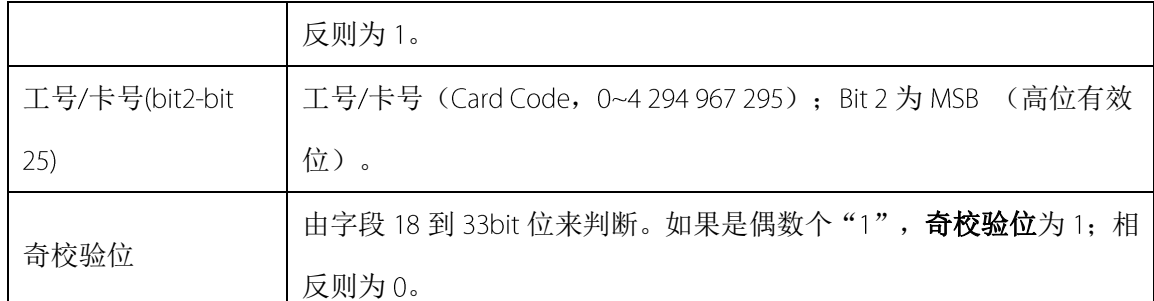

例如: 工号为 123456789 的用户, 登记卡号为 0013378512, 失败 ID 设置为 1。

1. 当输出内容设置为"工号"时,用户验证通过,系统的 Wiegand 输出为:

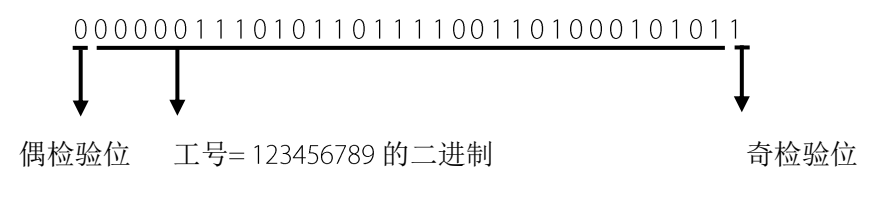

2. 当输出内容设置为"卡号"时,用户验证通过,系统的 Wiegand 输出为:

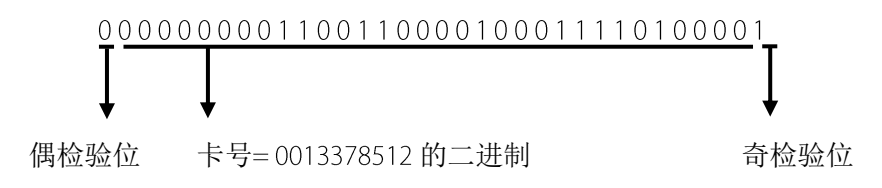

3. 当用户验证失败时,系统的 Wieqand 输出为:

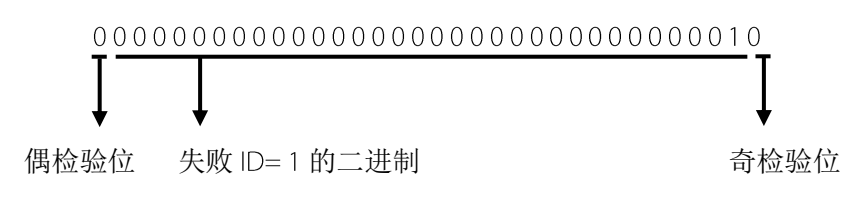

# <span id="page-55-0"></span>16.4 图片上传规则

1. 用户照片★: 需要在 U 盘根目录新建名为"photo"的目录, 并将用户照片放入该目录。最大 支持 3000 张, 每张不能超过 15K。图片名称是 X.jpg (X 是用户实际工号, 不超过 9 位) 。图片类 型必须是 JPG 格式的。

2. 宣传图片: 需要在 U 盘根目录新建名为 "advertise"的目录, 并将宣传图片放入该目录。最大 支持 20 张, 每张不能超过 30K。图片名称和类型不限制。

3. 墙纸: 需要在 U 盘根目录新建名为 "wallpaper" 的目录, 并将墙纸图片放入该目录。最大支持

20 张,每张不能超过 30K。图片名称和类型不限制。

■ 在主张用户照片和考勤照片不超过 10K 的情况下, 设备可以存放用户照片和考勤照片 总共 10000 张(但考虑到设备实际容量,强烈建议用户照片和考勤照片的总数不超过 5000 张)。

### <span id="page-56-0"></span>16.5 反潜功能

#### 【概述】

如果想防止有人尾随他人进入门内后,并不随其出门,而引起安全隐患,可以启用此功能,实现 出入记录必须配对,否则开不了门。

本功能需要两台机器配合实现。一台机器装在门内(以下称"主机"),一台机器装在门外(以 下称"从机")。两台机器之间通过 Wiegand 信号通讯。

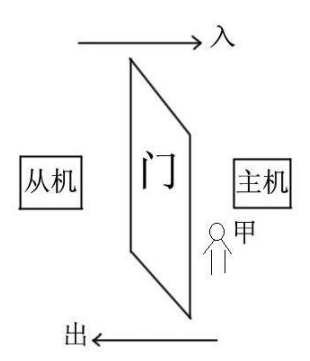

#### 【工作原理】

主机具有 Wiegand In 功能, 从机具有 Wiegand Out 功能。将从机的 Wiegand Out 输出接到主机的 Wieqand In 输入上, 从机输出 Wieqand 必须不带机器号, 其发送到主机的号码在主机上必须存在, 也就是说反潜功能的两台机器从机的用户与主机必须一一对应。

#### 【功能说明】

根据该用户最近一次出入记录来判断是否反潜,出入必须配对。本机支持出、入或者出入反潜。 当主机设置为"出反潜",如果用户想正常进出,那么这个用户最近一次记录一定要是"入", 否则不能出。只要是想出的记录都会被系统"反潜拒绝"。举例:一个用户的最近一次记录是"入" 的时候,第二次他的记录就是出是入都可以。第三次的记录必须以第二次为准,出入配对,以此 类推。(注: 如果客户之前没有记录, 那他可以入, 不能出) 当主机设置为"入反潜",如果用户想正常进出,那么这个用户最近一次记录一定要是"出", 否则不能入。只要是想入的记录都会被系统"反潜拒绝"。(注:如果客户之前没有记录,那他

可以出,不能入)

当主机设置为"出入反潜",如果用户想正常进出,那么这个用户最近一次记录是"出"和"入" 的话,下一次的记录就必须是"入"和"出",出入必须配对。

#### 【操作说明】

(1) 机型的选择

主机: 具有 Wiegand In 功能的机器。 F10 读头除外。

从机: 具有 Wiegand Out 功能的机器。

(2) 菜单设置

#### 反潜方向

反潜模式的选择。有 个选择:出入反潜、出反潜、入反潜、无反潜。

出反潜:只有用户的最后一次记录为入门记录,才能开门。

入反潜:只有用户的最后一次记录为出门记录,才能开门。

(3) 修改机器 Wiegand 输出格式

两台机器通讯时,只接受不带机器号的 Wiegand 信号。可以进入机器主菜单选择"通讯设置 > 韦 根设置"或者进入软件选择"基本设置 > 设备管理 > Wiegand", 将"已定义格式"修改为 "Wiegand26-bits" 或 "Wiegand26 without device ID" 。

(4) 用户登记

主机和从机上必须同时存在此用户,而且用户编号必须一致。所以需要在主机和从机上同时登记 用户。

(5) 接线说明

主从机为 Wiegand 通讯,接线如下所示:

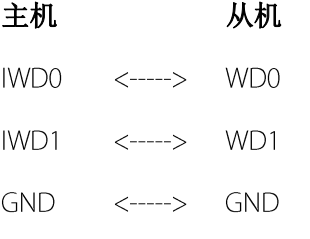

# <span id="page-58-0"></span>16.6 关于涉及人权隐私方面的声明

尊敬的顾客:

首先感谢您使用我们设计、生产的指纹识别产品,作为全球著名的指纹识别核心技术提供商我们 在不断进行开发和研究的同时,也非常注重每个国家涉及对人权及隐私的相关法律遵守。 我们声明如下:

我们所有民用指纹识别设备仅仅采集特征点,而不是指纹图像,不涉及保留隐私。  $1<sup>1</sup>$ 

我们所有采集的指纹特征点将不能复原原始指纹图像,不涉及隐私。  $2.$ 

 $\overline{3}$ . 我们作为设备提供商将不对您采用我们设备的行为产生后果负任何直接或间接法律责任。

您如果对使用我们的设备对关乎人权或隐私有不同的争议,请直接联系您的雇主。

我们的其他的警用指纹设备或者开发工具将提供对公民的指纹原始图像进行采集的功能,至于是 否对您构成侵权请与政府或者设备的最终提供商联系,我们作为设备原始生产商将不负任何法律 责任。

备注:中国法律对公民人身自由权利规定包括以下内容:

人身不受非法逮捕、拘禁、搜查和侵害;

2. 与人身自由相联系的人格尊严不受侵害;

 $3.$ 公民的住宅不受侵犯;

公民的通信自由和通信秘密受法律保护。

最后我们再一次强调,指纹识别作为一种先进的识别技术将在未来进入电子商务、银行、保险、 法务等行业,每年全球因为密码的不安全性,人类正在蒙受重大的损失。在高安全的环境下指纹 识别实际上是对您的身份保护。

# <span id="page-59-0"></span>16.7 环保使用说明

វា

# 本产品所标环保使用期限是指在本说明书规定的使用条件下使用产品不发生有毒 有害物质泄露的安全年限。

 本产品所标环保使用期限不包括电池等需定期更换的易损耗配件。电池的环保使 用期限为5年。

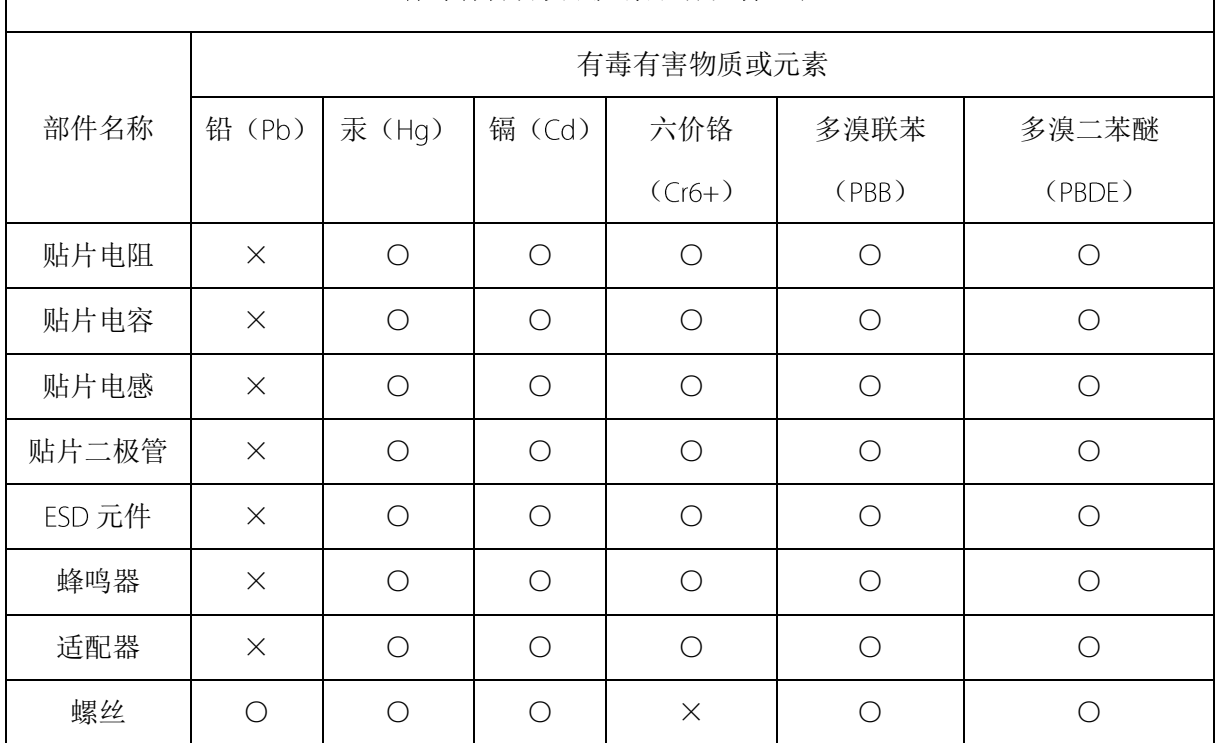

#### 有毒有害物质或元素名称及含量表

O: 表示该有毒有害物质在该部件所有均质材料中的含量均在 SJ/T 11363-2006 规定的限量要求 以下。

×: 表示该有毒有害物至少在该部件的某一均质材料中的含量超出 SJ/T 11363-2006 规定的限量 要求。

注:本产品 的部件采用无毒无害的环保材料制造,含有有毒有害物质或元素皆因目前技术和 经济上限制而无法实现无毒无害物质或元素的替代。